# Dell™ XPS™ 730/730X Gyors referencia kézikönyv

DCDO modell

### Megjegyzések, figyelmeztetések és vigyázat jelzések

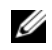

**MEGJEGYZÉS:** A MEGJEGYZÉSEK a számítógép biztonságosabb és hatékonyabb használatát elősegítő fontos tudnivalókat tartalmaznak.

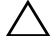

 $\wedge$   $\vee$  VIGYÁZAT: A FIGYELMEZTETÉS ielzések az utasítások be nem tartása esetén esetlegesen bekövetkező hardversérülés vagy adatvesztés veszélyére hívják fel a figyelmet.

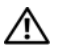

FIGYELEM! A VIGYÁZAT jelzések esetleges tárgyi és személyi sérülésekre, illetve életveszélyre hívják fel a figyelmet.

DCDO modell

A dokumentumban közölt információ külön értesítés nélkül is megváltozhat. © 2008 Dell Inc. Minden jog fenntartva.

A Dell Inc. előzetes írásos engedélye nélkül szigorúan tilos a dokumentumokat bármilyen módon sokszorosítani.

A szövegben használt védjegyek: a Dell, a DELL logó, az XPS és az Xcelerator a Dell Inc. védjegyei. Az Intel, <sup>a</sup> Core és az Intel SpeedStep az Intel Corporation védjegyei vagy bejegyzett védjegyei az Egyesült Államokban és más országokban; a Microsoft, a Windows, a Windows Vista, és a Windows Vista start gomb embléma a Microsoft Corporation védjegye vagy bejegyzett védjegye az Egyesült Államokban és/vagy más országokban. A Bluetooth a Bluetooth SIG, Inc. bejegyzett védjegye, amelyet a Dell licenc alapján használ.

A dokumentumban más védjegyek és kereskedelmi megnevezések is szerepelhetnek, hivatkozásként a termékmárkák és megnevezések tulajdonosaira. A Dell Inc. a sajátja kivételével lemond minden védjegyekkel vagy bejegyzett védjegyekkel kapcsolatos tulajdonosi jogról.

# Tartalomjegyzék

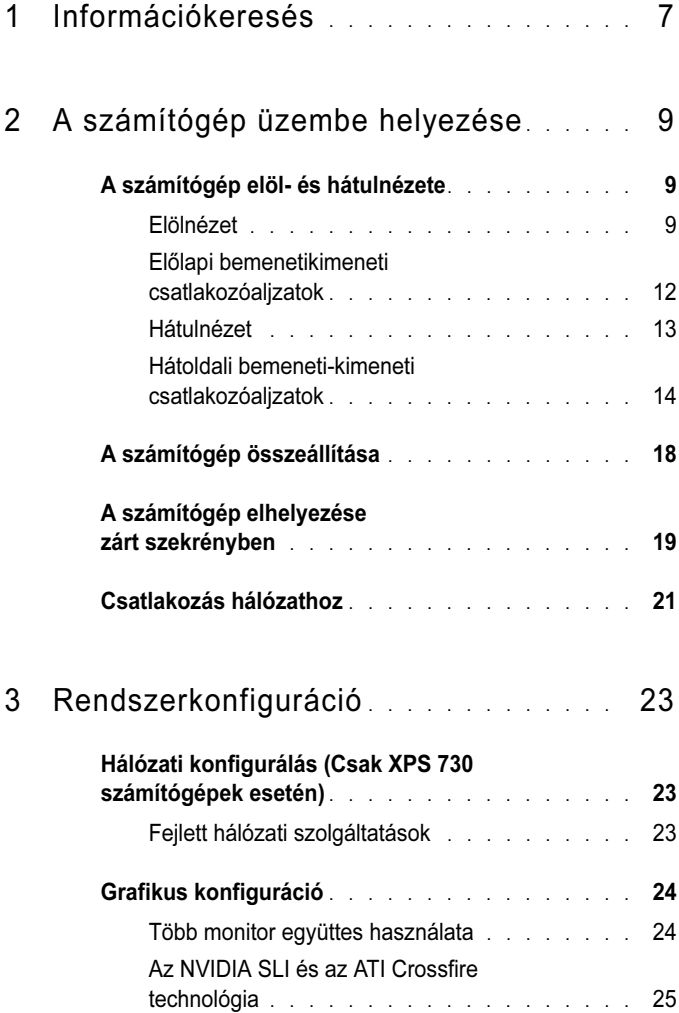

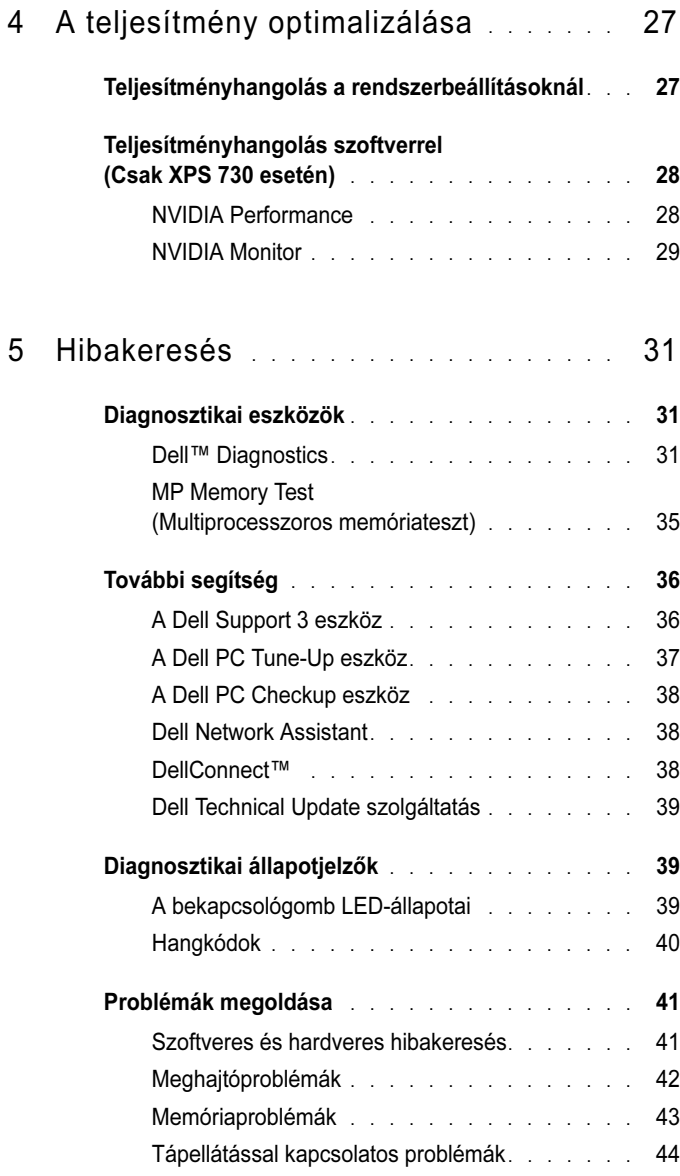

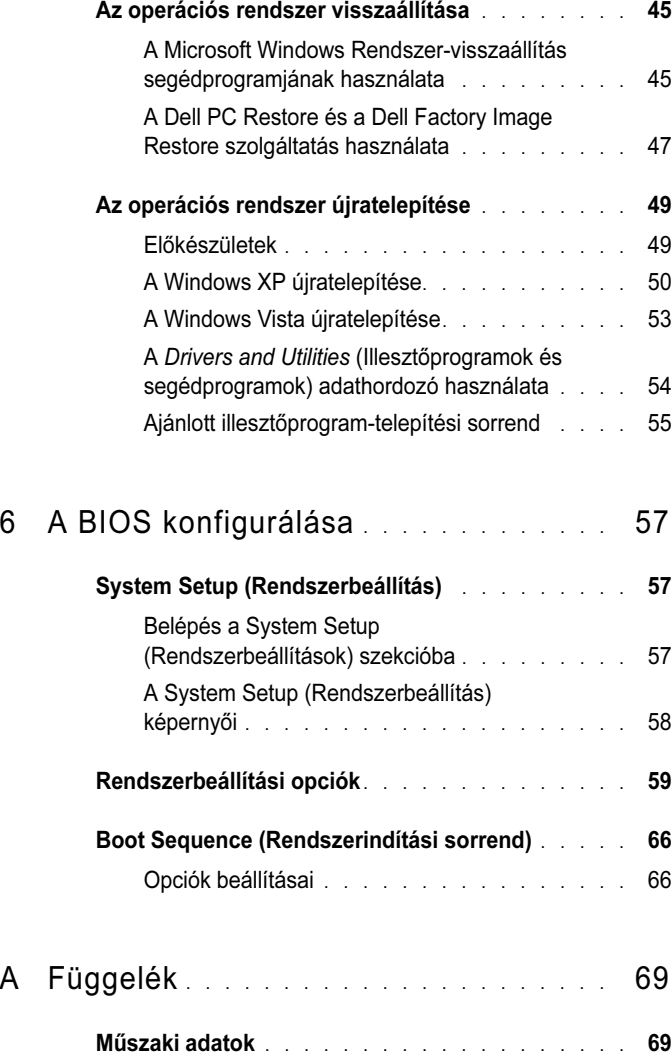

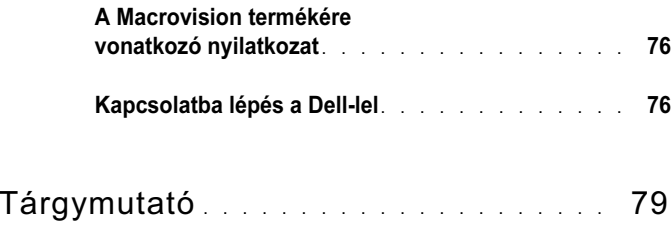

# <span id="page-6-0"></span>Információkeresés

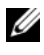

MEGJEGYZÉS: Egyes szolgáltatások és adathordozók opcionálisak, ezért nem biztos, hogy a számítógép tartalmazza őket. Elképzelhető, hogy egyes funkciók vagy adathordozók bizonyos országokban nem elérhetők.

**MEGJEGYZÉS:** A számítógéphez kiegészítő információk is tartozhatnak.

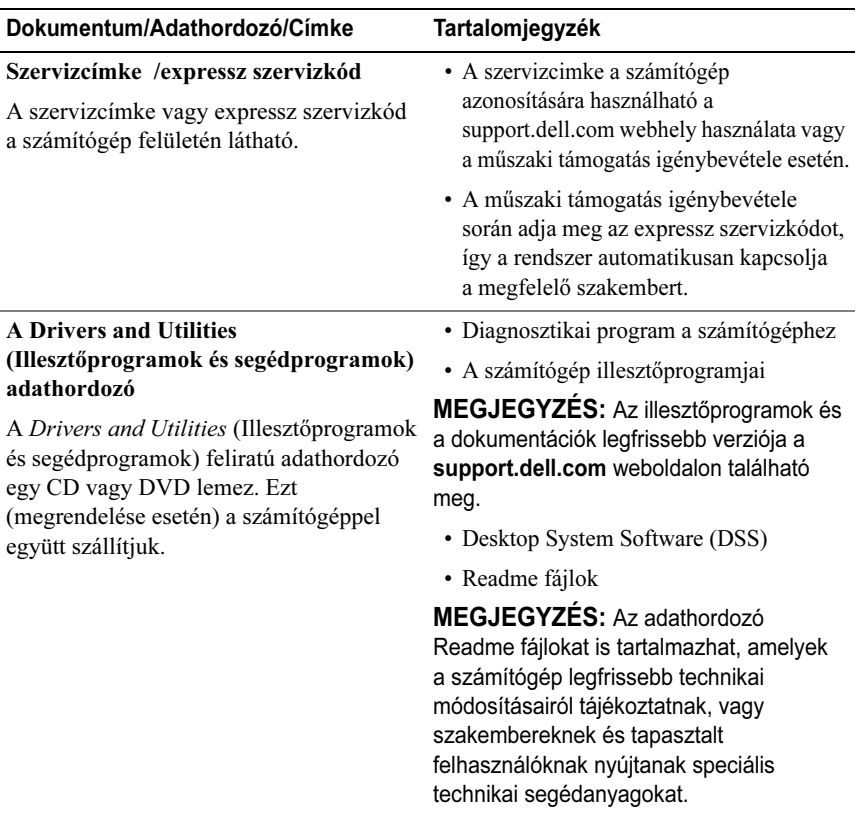

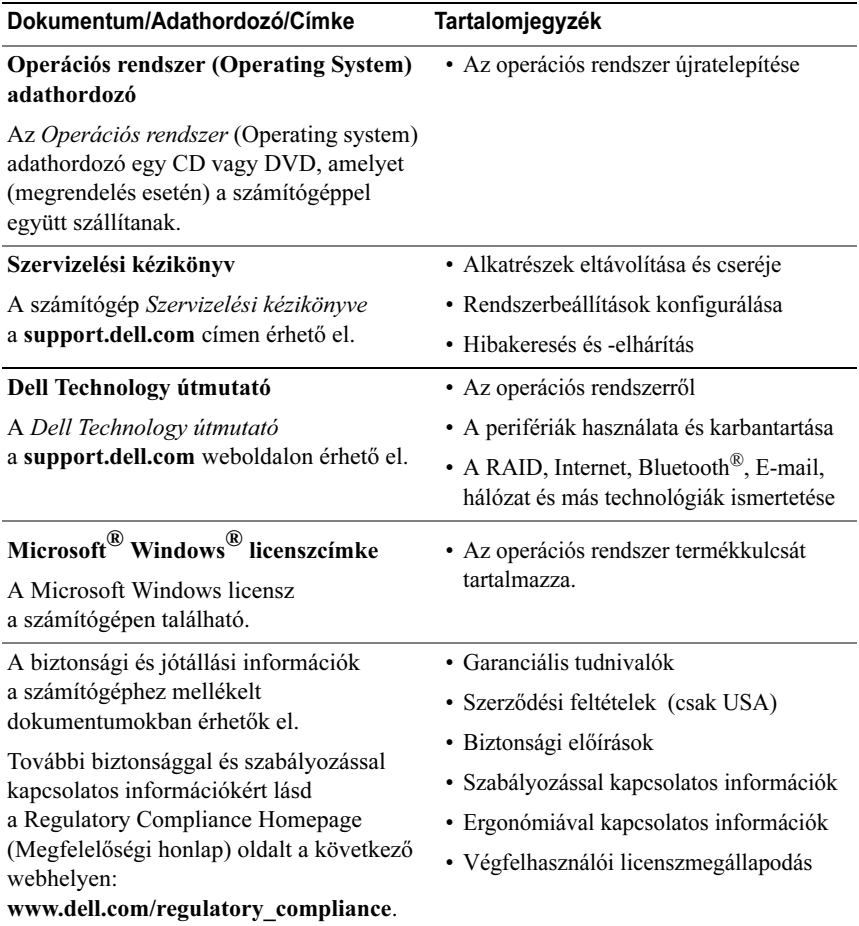

## <span id="page-8-0"></span>A számítógép üzembe helyezése

## <span id="page-8-1"></span>A számítógép elöl- és hátulnézete

<span id="page-8-2"></span>Elölnézet

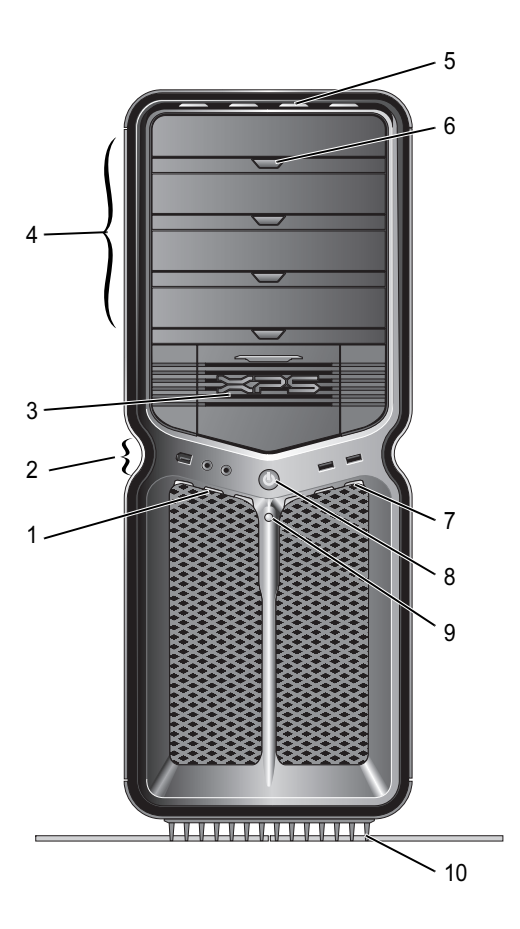

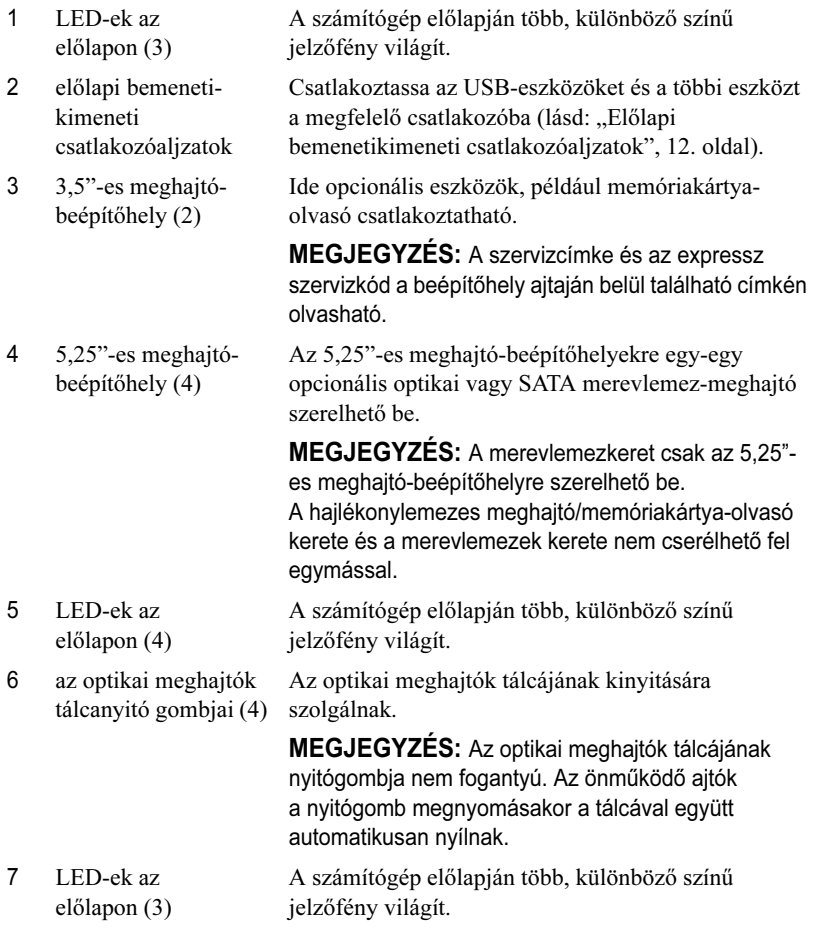

VIGYÁZAT: Az adatvesztés elkerülése

tápellátás gomb Megnyomásával bekapcsolhatja a számítógépet.

érdekében ne ezzel a gombbal kapcsolja ki <sup>a</sup> számítógépét. Inkább az operációs rendszeren keresztül, szabályosan állítsa le <sup>a</sup> számítógépet.

MEGJEGYZÉS: A bekapcsológomb a rendszer felébresztéséhez vagy energiatakarékos üzemmódra való átállításához is használható.

A merevlemezhez tartozó LED akkor világít, ha <sup>a</sup> számítógép adatokat olvas a merevlemezről, vagy arra adatokat ír. A LED akkor is világíthat, ha valamely eszköz (például a CD-lejátszó) működik.

Az állvány felszerelésével biztosíthatja, hogy <sup>a</sup> számítógép stabilan álljon.

> FIGYELEM! A maximális stabilitás érdekében a számítógépet mindig az állványon kell tartani, a stabilizálótalpakat pedig ki kell húzni. Állvány nélkül a számítógép könnyebben megbillen, és személyi sérülés vagy anyagi kár keletkezhet.

9 merevlemezes tevékenységet jelző LED

8

10 számítógépállvány

#### <span id="page-11-0"></span>Előlapi bemenetikimeneti csatlakozóaljzatok

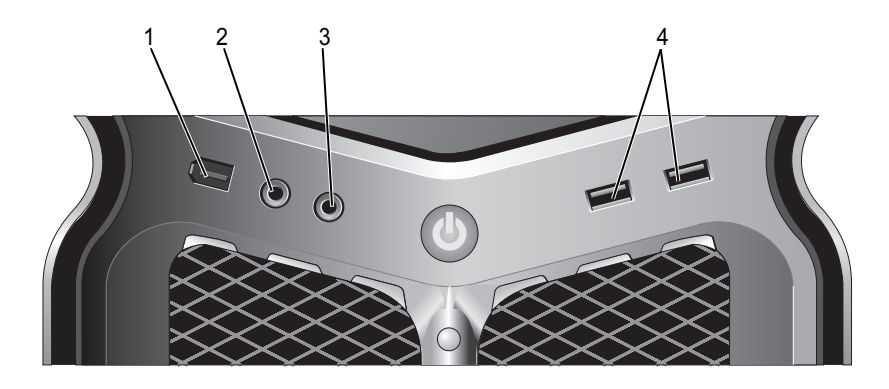

- 1 IEEE 1394-es csatlakozóaljzat Az IEEE 1394-es csatlakozó aljzat nagy sebességű adateszközökhöz (például digitális videokamerához vagy külső tárolóeszközökhöz) használható.
- 2 a mikrofon csatlakozóaljzata A mikrofon csatlakozóaljzatához személyi számítógépes mikrofont csatlakoztathat, amellyel hangátviteli vagy telefonos alkalmazás bemeneteként beszédhangot vagy zenét továbbíthat.
- 3 a fülhallgató csatlakozóaljzata A fülhallgató aljzata használható fülhallgató csatlakoztatására. MEGJEGYZÉS: Ha az aljzathoz fülhallgatót csatlakoztat, előfordulhat, hogy a hátlapon lévő hangkimeneti portok nem
- 4 USB 2.0 csatlakozók (2) A számítógép előlapján található USB-aljzatok az alkalmanként csatlakoztatott eszközökhöz (például memóriakulcshoz, fényképezőgéphez, rendszerindító USB-eszközhöz) használhatók.

működnek.

A hátsó USB-aljzatokba ajánlatos azokat az eszközöket csatlakoztatni, amelyek sokáig maradnak bedugva, például <sup>a</sup> nyomtatókat vagy a billentyűzetet.

<span id="page-12-0"></span>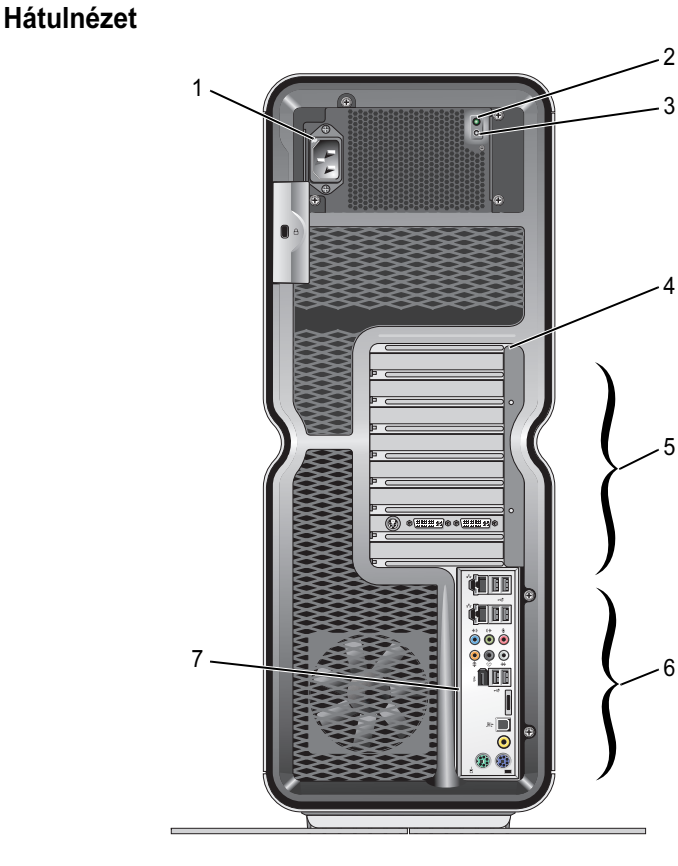

- 1 hálózati csatlakozóaljzat
- 2 beépített tesztet (BIST) jelző LED

Ide csatlakoztassa a tápkábelt. A csatlakozó megjelenése az ábrázolttól eltérő lehet.

A tápegység áramellátását jelzi.

A tápegység tesztelésére szolgál.

- Zöld fény: a tápegység áramellátást kap.
- Nem világít: a tápegység nem kap áramellátást, vagy nincs áramellátás.
- 3 BIST-kapcsoló
- 4 LED-ek a hátlapon A számítógép hátlapján több, különböző színű fény világít <sup>a</sup> kártyabővítőhelyeknél.

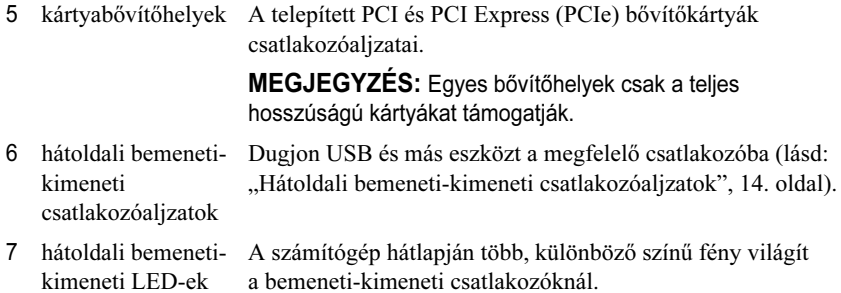

#### <span id="page-13-0"></span>Hátoldali bemeneti-kimeneti csatlakozóaljzatok

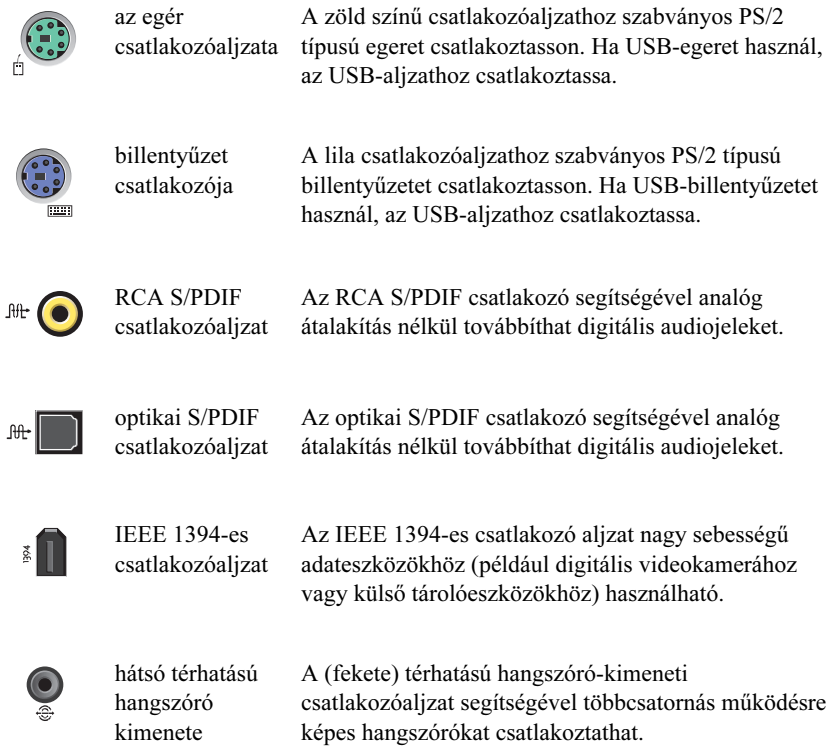

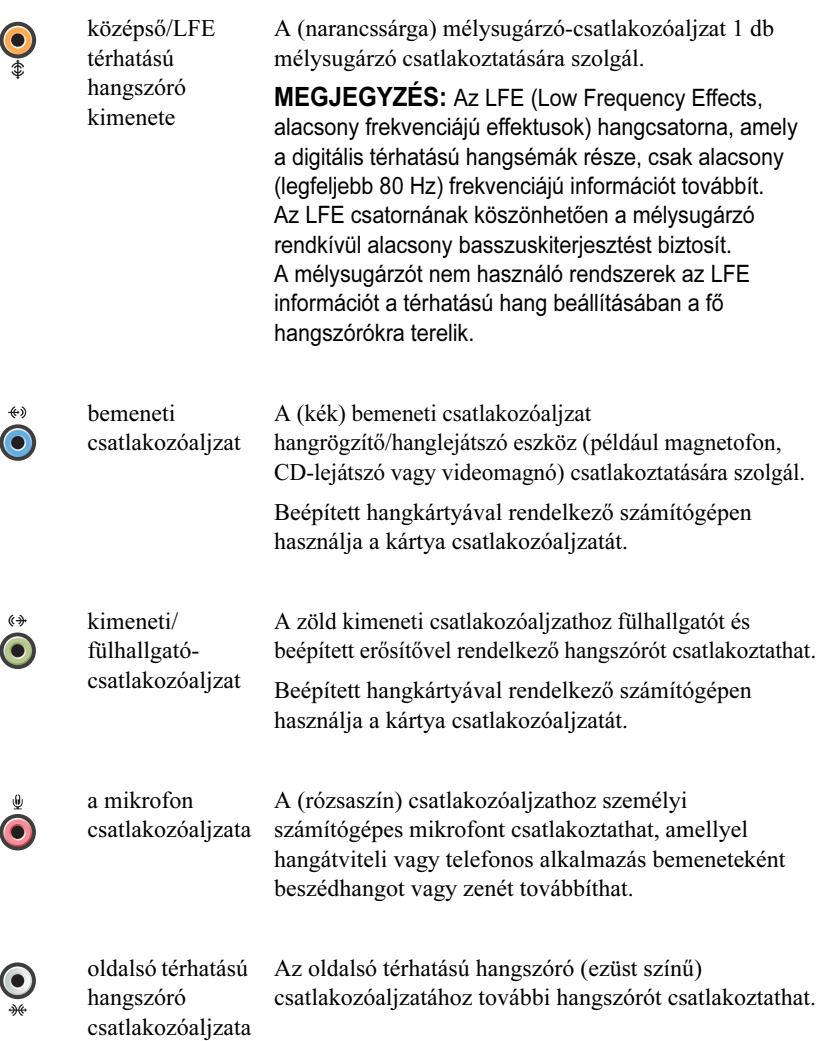

12 hálózatikártya-

2 - kapcsolati

LED

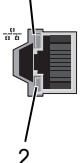

hálózatikártya- A hálózatikártya-csatlakozó segítségével csatlakoztathatja<br>csatlakozók (2) a számítógépet hálózati vagy szélessávú eszközhöz. A hálózati kábel egyik végét csatlakoztassa a hálózati csatlakozóaljzathoz, illetve a hálózati vagy a szélessávú eszközhöz, a hálózati kábel másik végét pedig <sup>a</sup> számítógépben lévő hálózati kártya csatlakozóaljzatához. A csatlakozás akkor megfelelő, ha a csatlakozó halk kattanást hallat.MEGJEGYZÉS: A hálózathoz 5-ös kategóriájú kábelek

és aljzatok használata javasolt. Ha valamilyen okból 3-as kategóriájú kábelezést kénytelen használni, <sup>a</sup> megbízható működés érdekében korlátozza a hálózat sebességét 10 Mb/s-ra.

1 - hálózati üzemjelző LED Ha hálózati adatforgalom van folyamatban, a jelzőfény sárgán villog. Nagy mennyiségű hálózati forgalom esetén a LED fénye folyamatossá is válhat.

integritást jelző • Zöld – A 10 Mb/s-os hálózat és a számítógép között megfelelő a kapcsolat.

- Narancs A 100 Mb/s-os hálózat és a számítógép között megfelelő a kapcsolat.
- Sárga Az 1000 Mb/s-os (1 Gb/s-os) hálózat és <sup>a</sup> számítógép között megfelelő a kapcsolat.
- Kikapcsolva (nincs fény) A számítógép nem észlel fizikai kapcsolatot a hálózattal.

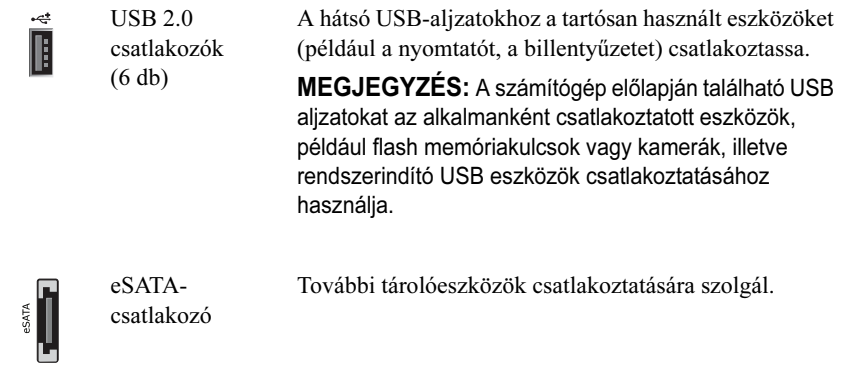

## <span id="page-17-0"></span>A számítógép összeállítása

A számítógépet a számítógépállványra szerelve szállítjuk.

Amikor a számítógép álló helyzetben van, óvatosan emelje meg a számítógép hátsó részét, és húzza ki teljesen a stabilizálótalpakat. A számítógép csak kihúzott lábakkal fog teljesen stabilan állni.

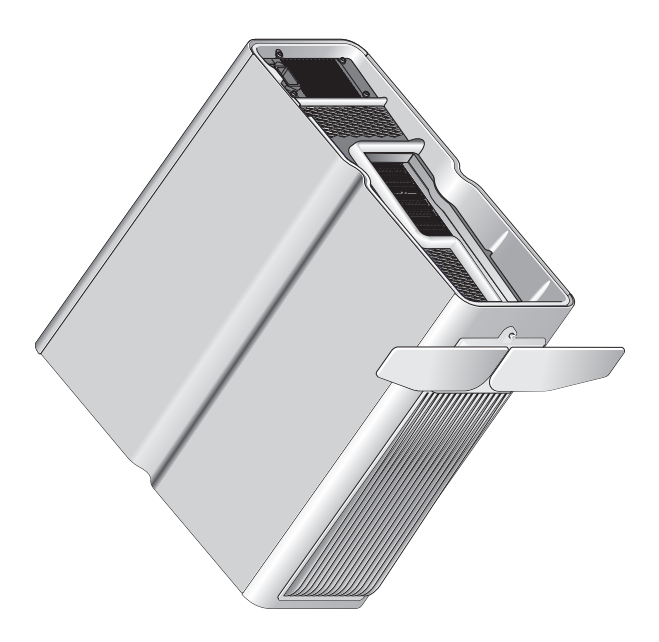

## <span id="page-18-0"></span>A számítógép elhelyezése zárt szekrényben

Ha a számítógépet szekrényben helyezi el, megfelelő szellőzés hiányában <sup>a</sup> számítógép túlhevülhet, és csökkenhet a teljesítménye. A számítógépet lehetőleg ne szekrényben állítsa fel. Ha mégis szekrénybe kell helyeznie <sup>a</sup> számítógépet, vegye figyelembe a következő irányelveket:

- VIGYÁZAT: Az üzemi hőmérsékletre vonatkozó adatok a maximális környezeti hőmérsékletet adják meg. Ha a számítógépet zárt szekrényben helyezi el, figyelembe kell venni a szoba környezeti hőmérsékletét. Ha például a szoba környezeti hőmérséklete 25 °C, a számítógép műszaki jellemzőitől függően mindössze 5–10 °C-os hőmérséklet-tartomány marad a számítógép maximális üzemi hőmérsékletének eléréséig. A számítógép műszaki adatai részletesen itt olvashatók: "[Műszaki adatok",](#page-68-2) 69. oldal.
- • A megfelelő szellőzés érdekében a számítógép minden szellőzőnyílással ellátott oldala mellett hagyjon legalább 10,2 cm-es szabad helyet.
- • Ajtós szekrény esetén ügyeljen arra, hogy az ajtó a légáramlásnak legalább <sup>a</sup> 30%-át átengedje (elöl és hátul).

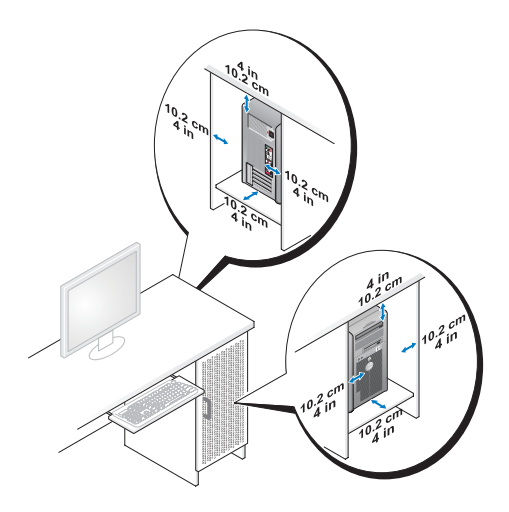

• Ha a számítógépet az asztalon vagy az asztal alatt a sarokba helyezi, <sup>a</sup> megfelelő szellőzés érdekében hagyjon legalább 5,1 cm szabad helyet <sup>a</sup> számítógép háta és a fal között.

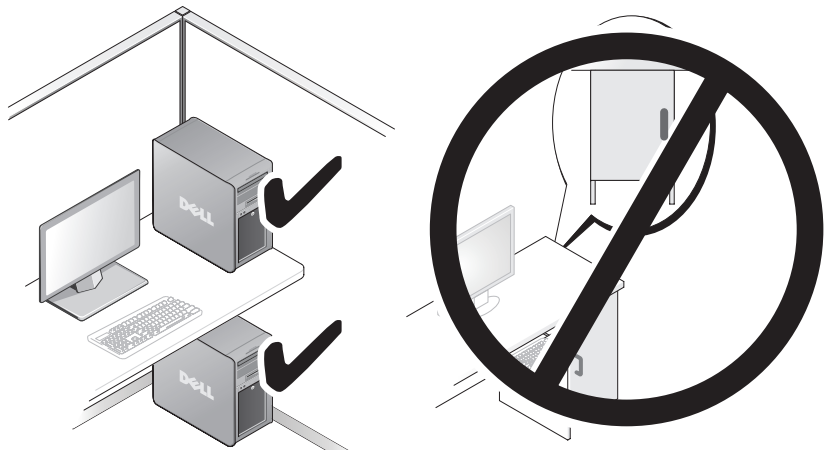

• A számítógépet ne helyezze szellőzés nélküli zárt szekrénybe. Megfelelő szellőzés hiányában a számítógép túlhevülhet, és csökkenhet a teljesítménye.

## <span id="page-20-0"></span>Csatlakozás hálózathoz

A rendszer csatlakoztatása hálózathoz:

- 1 A hálózati kábel egyik végét csatlakoztassa egy hálózati eszközhöz (útválasztó, hálózati kapcsoló, kábelmodem/DSL).
- 2 A hálózati kábel másik végét csatlakoztassa a számítógép hátlapján a hálózati kártya csatlakozóaljzatához.

A megfelelően stabil csatlakozást kattanás jelzi.

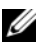

**MEGJEGYZÉS:** A számítógépen két integrált hálózati kártyacsatlakozás található. Ezek a csatlakozások összetett konfigurációs beállításokat tesznek lehetővé. Lásd: "[Fejlett hálózati szolgáltatások",](#page-22-3) 23. oldal.

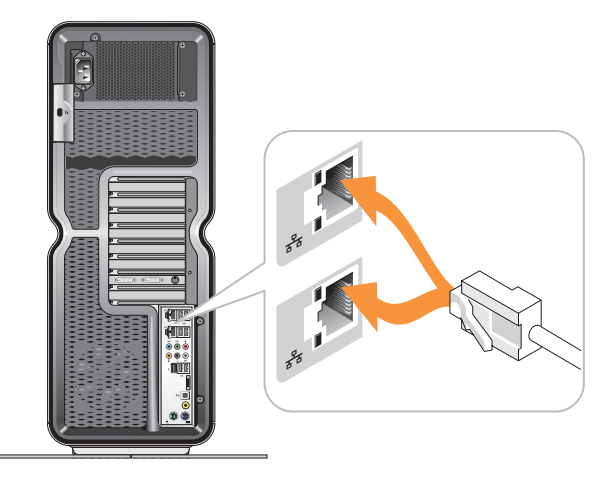

Amennyiben hálózati bővítőkártyával (PCI, PCIe) rendelkezik, a hálózati kábelt ahhoz csatlakoztassa.

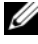

MEGJEGYZÉS: A hálózathoz 5-ös kategóriájú kábelek és aljzatok használatát javasoljuk. Ha valamilyen okból 3-as kategóriájú kábelezést kénytelen használni, <sup>a</sup> megbízható működés érdekében korlátozza a hálózat sebességét 10 Mb/s-ra.

# 3

# <span id="page-22-0"></span>Rendszerkonfiguráció

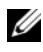

MEGJEGYZÉS: Elképzelhető, hogy az alábbi szolgáltatások a Dell™ XPS™ 730X számítógépen nem, vagy más formában érhetők el. A további információkért látogasson el a Dell Support webhelyre a support.dell.com címen.

A Dell előre konfigurált számítógépeket hoz forgalomba. A fejezet részletesen ismerteti, hogy szükség esetén miként állíthatja vissza vagy miként módosíthatja a rendszer eredeti konfigurációját.

## <span id="page-22-1"></span>Hálózati konfigurálás (Csak XPS 730 számítógépek esetén)

#### <span id="page-22-3"></span><span id="page-22-2"></span>Fejlett hálózati szolgáltatások

Az NVIDIA kezelőfelületén két eszköz segítségével módosítható a hálózati forgalom: az NVIDIA FirstPacket és a TCP/IP-gyorsítás használatával.

Ezek az eszközök a Windows $^\circledR$  Vezérlőpultján keresztül elérhető NVIDIA Control Panel alkalmazásban találhatók.

#### NVIDIA FirstPacket

Az NVIDIA FirstPacket a rendszer forgalmának felügyeletére szolgál. Segítségével hatékonyabban kezelheti és javíthatja a hálózati késésre (késleltetésre) érzékeny hálózati játékok és más alkalmazások, például az IP-alapú hangtovábbítás (VoIP) teljesítményét.

Az NVIDIA FirstPacket az átvitelhez egy kiegészítő várakozási sort hoz létre <sup>a</sup> hálózati illesztőprogramban, ezáltal a hálózati alkalmazások megosztottan használhatják a korlátozottan elérhető hálózati erőforrást. Az NVIDIA FirstPacket a felhasználói beállításoktól függően arra is képes, hogy a felhasználó által jóváhagyott hálózati alkalmazások adatátvitelét részesítse előnyben.

#### TCP/IP-gyorsítás

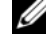

**MEGJEGYZÉS:** Az TCP/IP-gyorsítás növeli a hálózat teljesítményét, de mivel valamennyi folyamat kezelése a hardverre hárul, előfordulhat, hogy a hálózati forgalom kikerüli a tűzfalat.

A TCP/IP-gyorsítási technológia olyan hálózati megoldás, amely a TCP/IP hálózati forgalom feldolgozását a számítógép processzoráról az nForce hardverre helyezi át, ami nagymértékben javítja a rendszer teljesítményét.

## <span id="page-23-0"></span>Grafikus konfiguráció

#### FIGYELEM! Az ebben a részben ismertetett műveletek elvégzése előtt olvassa el a számítógéphez kapott biztonsági utasításokat.

A Dell úgy konfigurálta a grafikus alrendszert, hogy az számos alkalmazást tudjon optimálisan kezelni.

A grafikus konfiguráció és teljesítmény azonban egyéni igény szerint módosítható. Ezen belül lehetőség van több monitor egyidejű használatára, valamint az NVIDIA SLI, az ATI Crossfire és egyéb speciális technológiák alkalmazására.

#### <span id="page-23-1"></span>Több monitor együttes használata

A vásárolt megjelenítési konfigurációtól függően két vagy több monitor együttes használatára is lehetősége nyílhat. A többmonitoros megjelenítés lehetővé tételéhez csatlakoztatnia kell a többi monitort, majd azokat engedélyeznie kell a videokártya illesztőprogramjában vagy kezelőfelületén.

#### FIGYELEM! Az ebben a részben ismertetett műveletek elvégzése előtt olvassa el a számítógéphez kapott biztonsági utasításokat.

További monitor csatlakoztatása:

- 1 Győződjön meg arról, hogy mind a számítógép, mind a csatlakoztatott eszközök ki vannak-e kapcsolva.
- 2 Csatlakoztassa az újabb monitort (vagy monitorokat) a videokártya megfelelő portjához.

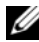

**MEGJEGYZÉS:** A több grafikus kártvával felszerelt gyári konfigurációkban <sup>a</sup> videoportok a műanyag borítású, másodlagos videokártyákon találhatók. A videoportok eléréséhez el kell távolítani a műanyag borítást.

#### A megjelenítési beállítások módosítása két vagy több monitor együttes használatához

A csatlakoztatott kiegészítő monitorokat engedélyeznie kell a videokártya illesztőprogramjában. A pontos lépések a videokártyától és a telepített illesztőprogram-verziótól függően eltérőek lehetnek, de a művelet a legtöbb esetben a videokártyák kezelőszoftverében is elvégezhető (NVIDIA Control Panel vagy ATI Catalyst Control Center). A részletes útmutatót és a beállítási lehetőségek teljes leírását a szoftverek súgójában találja.

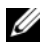

 $\mathscr U$  MEGJEGYZÉS: Ha több videokártvát tartalmazó megjelenítési konfigurációhoz további monitorokat csatlakoztat, a monitorok nem működnek addig, amíg a több GPU-s megjelenítési technológiákat (NVIDIA SLI vagy ATI Crossfire) le nem tiltja.

#### <span id="page-24-0"></span>Az NVIDIA SLI és az ATI Crossfire technológia

A számítógép legfeljebb három PCIe grafikus kártya használatát teszi lehetővé. Két vagy több egyforma grafikus kártya konfigurálásával engedélyezhető az NVIDIA SLI (Scalable Link Interface) vagy az ATI Crossfire technológia használata. Ezzel növelhető a játék- és a 3D-alkalmazások teljesítménye.

E technológiák előnyeiről az NVIDIA és az ATI honlapján talál részletes leírást.

Ha vásárláskor többkártyás konfigurációt választott, a számítógép minden szükséges hardvert tartalmaz az NVIDIA SLI vagy az ATI Crossfire technológia használatához.

Ha egykártyásról kétkártyás konfigurációra tér át, a két kártya összekapcsolásához megfelelő hidat kell beszereznie. Ha kétkártyás konfigurációját háromkártyásra bővíti, a jelenlegi kétkártyás hidat háromkártyásra kell cserélnie.

#### Az NVIDIA SLI technológia engedélyezése (Csak XPS 730 számítógépeknél)

Az SLI használatához két vagy három egyforma NVIDIA SLI-kompatibilis kártya, egy SLI-híd és a legújabb verziójú illesztőprogram szükséges.

Az NVIDIA SLI technológiát a Windows Vezérlőpultján keresztül elérhető NVIDIA Control Panel alkalmazásban lehet engedélyezni. Az alkalmazás megnyitása után válassza a Set SLI Configuration (SLI-konfiguráció beállítása) lehetőséget. Az SLI engedélyezéséhez jelölje be az Enable SLI technology (SLI-technológia engedélyezése) beállítást.

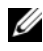

MEGJEGYZÉS: Az SLI-konfigurációk csak egyetlen monitor használatát engedik meg. Az SLI technológia engedélyezésekor a kiegészítő monitorokat a rendszer letiltia.

#### Az ATI Crossfire technológia engedélyezése

A Crossfire technológia alkalmazásához két vagy több, egymással együttműködő, ATI Crossfire-kompatibilis grafikus kártya, egy Crossfire-híd (az optimális teljesítményhez) és a legújabb verziójú illesztőprogram szükséges.

Az ATI Crossfire technológiát a Windows Vezérlőpultján keresztül elérhető ATI Catalyst Control Center alkalmazásban lehet engedélyezni. Az alkalmazás megnyitása után válassza a Crossfire lehetőséget. A Crossfire engedélyezéséhez jelölje be az Enable Crossfire (A Crossfire engedélyezése) beállítást.

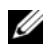

**MEGJEGYZÉS:** A Crossfire-konfigurációk csak egyetlen monitor használatát teszik lehetővé. A Crossfire technológia engedélyezésekor a kiegészítő monitorokat a rendszer letiltia.

# <span id="page-26-0"></span>A teljesítmény optimalizálása

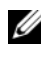

MEGJEGYZÉS: Elképzelhető, hogy az alábbi szolgáltatások a Dell™ XPS™ 730X számítógépen nem érhetők el, vagy más formában érhetők el. A további információkért látogasson el a Dell Support webhelyre a support.dell.com címen.

A Dell úgy konfigurálta a számítógépet, hogy azon számos alkalmazás optimálisan működjön. A vásárolt konfigurációtól függően előfordulhat, hogy az erőforrás-igényes alkalmazásokra, például a játékra és a multimédiás használatra tervezett rendszerekben a Dell-gyár túlhajtással biztosítja <sup>a</sup> maximális teljesítmény elérését.

VIGYÁZAT: A Dell azt ajánlja, hogy a processzort és az egyéb rendszerösszetevőket csak a Dell gyári beállításaiban megadott értékhatárokon belül működtesse. Ellenkező esetben a rendszer instabillá válhat, az alkatrészek károsodhatnak, vagy élettartamuk rövidülhet.

A tapasztalt felhasználók, akik számítógépüket szívesen állítják be önállóan, az XPS 730 rendszerbeállításait vagy a speciális konfigurációs szoftvert vehetik igénybe.

VIGYÁZAT: A Dell Technikai támogatás a rendszer működését a gyári alapbeállítások mellett ellenőrzi. A Dell nem nyújt technikai támogatást olyan hardver- vagy szoftverproblémák megoldásához, amelyek a rendszer gyári beállításoknál magasabb értéken való üzemeltetése következtében léptek fel.

## <span id="page-26-1"></span>Teljesítményhangolás a rendszerbeállításoknál

Az XPS 730 rendszerbeállításainak Advanced (Speciális) oldalán található beállítások tág lehetőségeket kínálnak a felhasználónak a számítógép teljesítményének önálló beállítására.

VIGYÁZAT: A rendszerbeállítások korlátlan hozzáférést nyújtanak <sup>a</sup> teljesítményre vonatkozó paraméterekhez. A helytelen konfigurálás vagy az alkatrészek adottságait meghaladó beállításértékek alkalmazása következtében a rendszer instabillá válhat, az alkatrészek károsodhatnak, vagy üzemidejük rövidülhet.

## <span id="page-27-0"></span>Teljesítményhangolás szoftverrel (Csak XPS 730 esetén)

A számítógép NVIDIA ESA- (Enthusiast System Architecture) kompatibilis alkatrészeket tartalmaz. Az ESA a rendszer hőmérsékleti, elektromos, akusztikai és működési jellemzőinek valós idejű ellenőrzésére és vezérlésére szolgáló, személyi számítógépes protokoll.

A Dell a tapasztalt felhasználók részére előre telepített alkalmazásokat biztosít <sup>a</sup> számítógépben lévő ESA-kompatibilis alkatrészek teljesítményének ellenőrzéséhez és finomhangolásához.

További tudnivalók az ESA szabvánnyal kapcsolatban: nvidia.com/object/nvidia\_esa.html

#### <span id="page-27-1"></span>NVIDIA Performance

Az NVIDIA Performance az NVIDIA nTune alkalmazásban korábban elérhető funkciókat integrálja az NVIDIA Control Panel Performance (Teljesítmény) szakaszába.

MEGJEGYZÉS: Az NVIDIA Control Panel Performance szakaszának használatához a felhasználónak valószínűleg végfelhasználói licencszerződést (End User License Agreement) kell elfogadnia.

#### Device Settings (Eszközbeállítások)

Indításkor az alkalmazás észleli a számítógéphez tartozó ESA-kompatibilis eszközöket, így a processzorokat, a videokártyákat, a memóriát, az alaplapot és a számítógépház alkatrészeit.

Az Eszközbeállítások szakaszban kijelölhetők az egyes alkatrészek és megtekinthetők a hozzájuk tartozó beállítási lehetőségek. A tapasztalt felhasználók ezek révén egyéni igény szerint állíthatják be a számítógépük teljesítményét. A beállítások profilokba menthetők, és később újra behívhatók.

VIGYÁZAT: A rendszerbeállítások korlátlan hozzáférést nyújtanak <sup>a</sup> teljesítményre vonatkozó paraméterekhez. A helytelen konfigurálás vagy az alkatrészek adottságait meghaladó beállításértékek alkalmazása következtében a rendszer instabillá válhat, az alkatrészek károsodhatnak, vagy üzemidejük rövidülhet.

#### Dynamic BIOS Access (Dinamikus BIOS-elérés)

Az NVIDIA Control Panel e szakaszában a Windows ® felhasználói felületén módosíthatja a BIOS-beállításokat. A megváltoztatott beállítások a következő rendszerindítás alkalmával lépnek érvénybe.

#### View System Information (Rendszeradatok megtekintése)

Az NVIDIA Control Panel lehetővé teszi a rendszer és a telepített illesztőprogramok verzióinformációinak megtekintését. Ezek az információk fájlba menthetők további vizsgálathoz, vagy a technikai támogatás forgatókönyveinek kialakításához.

#### Profile Policies (Profilszabályok)

Ebben a szakaszban adhatja meg, hogy mikor és hogyan használhatók fel az Eszközbeállítás szakaszban mentett profilok.

#### LED Control (LED-vezérlés)

A LED-vezérlés szakaszban szabható személyre a számítógépházon lévő jelzőfények színe és intenzitása. Ugyanitt egyéni fényeffektusok létrehozására, mentésére és alkalmazására is van lehetőség.

#### <span id="page-28-0"></span>NVIDIA Monitor

Az NVIDIA Monitor alkalmazás segítségével figyelemmel kísérhetők, nyomon követhetők és naplózhatók a számítógép kompatibilis alkatrészeinek teljesítményjellemzői.

Az adatok segítségével nyomon követhető a rendszer teljesítményének időbeli alakulása, és értékelhető a rendszerkonfiguráción végzett változtatások hatékonysága.

Indításkor az alkalmazás észleli a számítógéphez tartozó ESA-kompatibilis eszközöket, például a processzorokat, a videokártyákat, a memóriát, az alaplapot és a számítógépház alkatrészeit. Az egyes alkatrészek kijelölésével megtekintheti az elérhető működési jellemzők valós idejű értékeit. Ilyen jellemző lehet többek között a feszültség, a ventilátorsebesség, a kihasználtság, a hőmérséklet stb.

Az NVIDIA Monitor alkalmazás a következő egyéni beállításokra ad lehetőséget:

- a figyelni, ábrázolni és naplózni kívánt kulcs-teljesítményjellemzők megadása,
- •jelentéskészítési időközök és teljesítményküszöbök beállítása,
- •felhasználó által definiált események konfigurálása és naplózása,
- •az alkalmazás billentyűkombinációinak személyre szabása.

# <span id="page-30-0"></span>Hibakeresés

FIGYELEM! A számítógép belsejében végzett munka előtt olvassa el figyelmesen a számítógéphez mellékelt biztonsági információkat tartalmazó dokumentumot. A biztonsággal kapcsolatos gyakorlati tanácsokért lásd <sup>a</sup> www.dell.com/regulatory\_compliance címen elérhető Megfelelőségi honlapot.

## <span id="page-30-1"></span>Diagnosztikai eszközök

#### <span id="page-30-2"></span>Dell™ Diagnostics

Ha problémát tapasztal a számítógép működésében, először végezze el a következő fejezetben leírt műveleteket: ["Problémák megoldása",](#page-40-0) 41. oldal Ezután futtassa a Dell Diagnostics programot is, és csak ezt követően forduljon a Dellhez technikai segítségért.

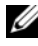

**MEGJEGYZÉS:** A Dell Diagnostics program kizárólag Dell számítógépen működik. A Dell Diagnostics programot a merevlemezről vagy a Drivers and Utilities (Illesztőprogramok és segédprogramok) adathordozóról indíthatja el.

#### A Dell Diagnostics indítása a merevlemezről

- 1Kapcsolja be (vagy indítsa újra) a számítógépet.
- 2 A DELL embléma megjelenésekor azonnal nyomja meg az <F12> billentyűt.

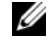

 $\mathscr{A}$  MEGJEGYZÉS: Ha túl sokáig tartja lenyomva a billentyűt, előfordulhat, hogy billentyűzethiba lép fel. A billentyűzethiba elkerülése érdekében a Boot Device Menu (Rendszerindító eszköz menü) megnyitásához egyenletes időközönként nyomja meg, és engedje fel a <F12> gombot.

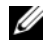

 $\mathbb Z$  MEGJEGYZÉS: Ha figyelmeztető üzenetet kap arról, hogy a diagnosztikai segédprogram partíciója nem található, futtassa a Dell Diagnostics programot <sup>a</sup>Drivers and Utilities (Illesztőprogramok és segédprogramok) adathordozóról.

Ha túl sokáig vár és megjelenik az operációs rendszer logója, várjon tovább, amíg megjelenik a Microsoft® Windows® asztal, majd kapcsolja ki a számítógépet, és próbálja újra.

3 A felfelé és a lefelé mutató nyílbillentyű használatával vagy a megfelelő számbillentyű megnyomásával jelölje ki a Boot Device Menu (Rendszerindító eszköz menü) Boot to Utility Partition (Indítás segédprogram-partícióról) pontját, majd nyomja meg az <Enter> billentyűt.

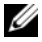

**MEGJEGYZÉS:** A Quickboot (Gyorsindítás) csak az aktuális indításra vonatkozóan módosítja az indítási sorrendet. Újraindításkor a számítógép <sup>a</sup> rendszerbeállításban megadott rendszerindítási sorrend szerint indul el.

4 A futtatandó teszt kiválasztásához kattintson a bal egérgombbal a Dell Diagnostics Main Menu (Főmenü) ablakában, vagy nyomja meg a <Tab>, majd az <Enter> billentyűt.

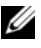

MEGJEGYZÉS: Jegyezze fel a hibakódot és a probléma rövid leírását, maid pontosan kövesse a képernyőn megjelenő utasításokat.

- 5 A tesztek befejezése után zárja be a tesztablakot a Dell Diagnostics Main Menu (Főmenü) ablakába való visszatéréshez.
- 6 A Dell Diagnostics programból való kilépéshez zárja be a Main Menu (Főmenü) ablakot, és indítsa újra a számítógépet.

#### A Dell Diagnostics indítása a Drivers and Utilities (Illesztőprogramok és segédprogramok) adathordozóról

- 1 Kapcsolja be (vagy indítsa újra) a számítógépet.
- 2 A lemeztálca kinyitásához nyomja meg az optikai meghajtó elején található tálcanyitó gombot.
- **3** Helyezze a *Drivers and Utilities* (Illesztőprogramok és segédprogramok) adathordozót a lemeztálcára, majd a tálca bezárásához nyomja meg <sup>a</sup> nyitógombot, vagy gyengén nyomja meg a tálcát.
- 4 Indítsa újra a számítógépet.
- 5 Amikor a DELL embléma megjelenik, azonnal nyomja meg az <F12> billentyűt.

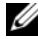

MEGJEGYZÉS: Ha a billentyűt túl sokáig tartja nyomva, előfordulhat, hogy a billentyűlenyomás hatástalan marad. Ennek elkerülése érdekében a Boot Device Menu (Rendszerindító eszköz menü) megnyitásához egyenletes időközönként nyomja meg, és engedje fel az <F12> billentyűt.

Ha túl sokáig vár, és megjelenik az operációs rendszer logója, várjon tovább, amíg megjelenik a Microsoft Windows® asztal, ezután kapcsolja ki <sup>a</sup> számítógépet és próbálkozzon újra.

6 A Boot Device Menu (Rendszerindító eszköz) menüben a fel- és a lefelé mutató nyílbillentyű használatával vagy a megfelelő számbillentyű megnyomásával jelölje ki az Onboard (Alaplapi) vagy az USB CD-ROM lehetőséget, majd nyomja meg az <Enter> billentyűt.

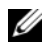

**MEGJEGYZÉS:** A Quickboot (Gyorsindítás) csak az aktuális indításra vonatkozóan módosítja az indítási sorrendet. Újraindításkor a számítógép <sup>a</sup> rendszerbeállításban megadott rendszerindítási sorrend szerint indul el.

7 A fel- és a lefelé mutató nyílbillentyű használatával vagy a megfelelő számbillentyű megnyomásával jelölje ki a CD-ROM Startup Menu (CD-ROM indítási menüje) **Boot from CD-ROM** (Indítás CD-ROM-ról) pontiát, majd nyomja meg az <Enter> billentyűt.

Ha túl sokáig vár, és megjelenik az operációs rendszer emblémája, várjon tovább, amíg meg nem jelenik a Microsoft Windows® asztal. Ekkor kapcsolja ki a számítógépet, és próbálja újra a műveletet.

- 8 A Dell Diagnostics kiválasztásához nyomja meg az <1> billentyűt.
- 9 A Dell Diagnostics (graphical user interface) (Dell Diagnostics (grafikus felhasználói felület)) kijelöléséhez nyomja meg az <1> billentyűt a Dell Diagnostics menüablakában.
- 10 A futtatandó teszt kiválasztásához kattintson a bal egérgombbal a Dell Diagnostics Main Menu (Főmenü) ablakában, vagy nyomja meg a <Tab>, majd az <Enter> billentyűt.

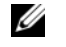

**MEGJEGYZÉS:** Jegyezze fel a hibakódot és a probléma rövid leírását szó szerint, majd kövesse a képernyőn megjelenő utasításokat.

- 11 A tesztek befejezése után zárja be a tesztablakot a Dell Diagnostics Main Menu (Főmenü) ablakába való visszatéréshez.
- **12** Vegye ki a *Drivers and Utilities* (Illesztőprogramok és segédprogramok) adathordozót, majd a Dell Diagnostics ablakból való kilépéshez és <sup>a</sup> számítógép újraindításához zárja be a Main Menu (Főmenü) ablakot.

#### A Dell Diagnostics alkalmazás főmenüje

A Dell Diagnostics alkalmazás Main Menu (Főmenü) ablakából az alábbi tesztek indíthatók el:

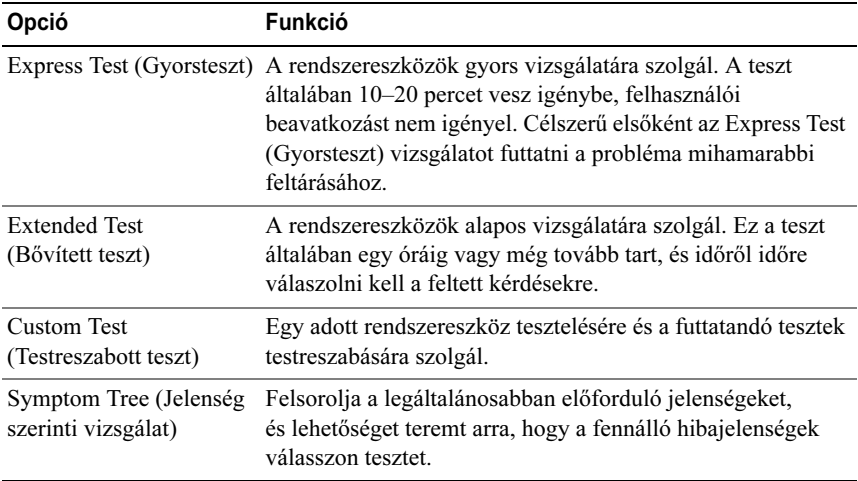

Ha a teszt során probléma merült fel, megjelenik egy üzenet a hibakóddal és <sup>a</sup> probléma leírásával. Jegyezze fel a hibakódot és a probléma pontos leírását, majd kövesse a képernyőn megjelenő utasításokat. Ha nem sikerül megoldania <sup>a</sup> problémát, lépjen kapcsolatba a Dell ügyfélszolgálatával (lásd: ["Kapcsolatba](#page-75-2)  [lépés a Dell-lel",](#page-75-2) 76. oldal).

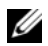

**MEGJEGYZÉS:** A számítógép szervizcímkéje minden tesztképernyő tetején fel van tüntetve. Mielőtt a Dellhez fordul támogatásért, készítse elő a számítógép szervizcímkéjét.

A Custom Test (Egyedi teszt) vagy a Symptom Tree (Jelenség szerinti vizsgálat) teszthez az alábbi lapok nyújtanak további információkat:

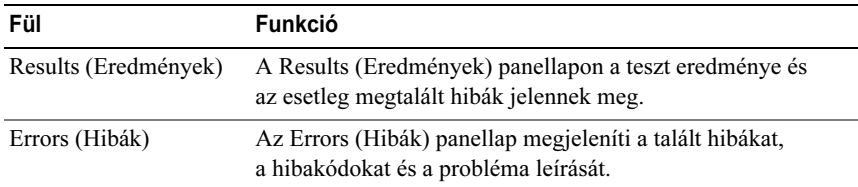

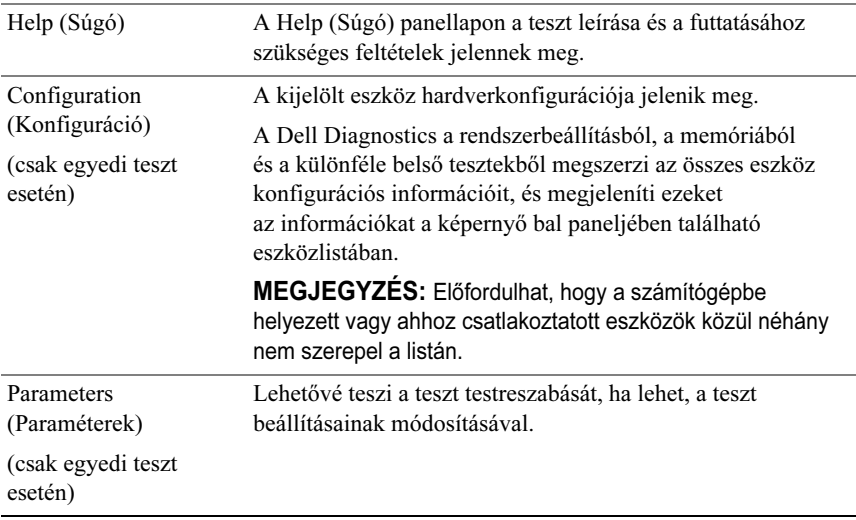

#### <span id="page-34-0"></span>MP Memory Test (Multiprocesszoros memóriateszt)

A multiprocesszoros memóriateszt a Dell Diagnostics egyik alcsoportja, amely alapos, hardverszintű vizsgálatot végez a rendszermemórián. Ha memóriahibára gyanakszik, futtassa az MP memóriatesztet az alábbi utasítások alapján:

- 1Kapcsolja be (vagy indítsa újra) a számítógépet.
- 2 Amikor a DELL embléma megjelenik, azonnal nyomja meg az <F12> billentyűt.

Ha túl sokáig vár, és megjelenik az operációs rendszer emblémája, várjon tovább, amíg meg nem jelenik a Microsoft Windows® asztal. Ekkor kapcsolja ki a számítógépet, és próbálja újra a műveletet.

- 3 A Boot Device Menu (Rendszerindító eszköz menü) menüben, a fel és a le nyílgombok használatával, vagy a billentyűzet megfelelő számbillentyűjének megnyomásával jelölje ki a Boot to Utility Partition (Indítás a segédprogrampartícióról) lehetőséget, majd nyomja meg az <Enter> gombot.
- 4 A <Tab> billentyű segítségével válassza ki a Test Memory (Memóriateszt) lehetőséget. Ha nincs Test Memory menüpont, az MP memória nem érhető el.

## <span id="page-35-0"></span>További segítség

A Dell támogatási központ szolgáltatási, támogatási és rendszerspecifikus információt nyújt. Az elérhető támogatási eszközökről és a Dell támogatási központról a vevőszolgálat honlapján, a support.dell.com címen olvashat bővebben.

A számítógép asztalán kattintson a Dell támogatási központ ikonjára az alkalmazás elindításához és a következő szolgáltatások eléréséhez:

- • Segédeszközök (például Dell Support 3, Dell PC Tune-Up, Dell PC Checkup és Network Assistant).
- A távoli, valós idejű technikai támogatást lehetővé tevő DellConnect.
- A Dell támogatási információi, például e-mail címek, online csevegési címek és telefonszámok.
- • A számítógépre jellemző erőforrások a Drivers & Downloads Upgrades (Illesztőprogramok, letöltések, frissítések) és a System Information (Rendszeradatok) alatt érhetők el.

A Dell támogatási központ honlapjának felső részén látható a számítógép modellszáma, szervizcímkéje, expressz szervizkódja és a garancia érvényességi adatai. Ha engedélyezi a Dell számára a szervizcímke használatát, a számítógép egyéb adatai is láthatóak lehetnek (például az elérhető memória és a lemezterület nagysága, a telepített hardvereszközök, hálózati címek, modemspecifikáció, <sup>a</sup> telepített biztonsági szoftver stb.).

A szervizcímke segítségével a Dell lehetővé teszi a hozzáférést a dell.com azon lapjaihoz, ahol elérheti a garanciával, a tartozékok rendelésével, valamint <sup>a</sup> javasolt illesztőprogramok és letöltések telepítésével kapcsolatos információkat.

#### <span id="page-35-1"></span>A Dell Support 3 eszköz

A Dell Support 3 szolgáltatást az adott számítógépes környezetre optimalizálták. A segédprogram információkat nyújt az önálló problémamegoldáshoz, szoftverfrissítéseket kínál, valamint állapotfigyelést végez a számítógépen. A segédprogramban a következő funkciók állnak rendelkezésre:

- •a számítógépes környezet ellenőrzése,
- •a Dell Support 3 beállításainak megtekintése,
- •a Dell Support 3 súgófájl elérése,
- •a gyakori kérdések megtekintése,
- •további tudnivalók olvasása a Dell Support 3 segédprogramról,
- •a Dell Support 3 kikapcsolása.

A Dell Support 3 funkcióval kapcsolatos további információkért kattintson <sup>a</sup> kérdőjelre (?) a Dell Support 3 ablak felső részén.

A Dell Support 3 elérése:

- •Kattintson a Dell Support 3 ikonra a Windows asztal értesítési területén.
	- $\mathbb Z$  MEGJEGYZÉS: A  $\mathbb Z$  ikon más-más funkciói jelennek meg attól függően, hogy egyszerűen az ikonra kattint, duplán kattint vagy jobb egérgombbal kattint.

**VAGY** 

•Kattintson a Start gombra, majd a  $\blacklozenge$  → Minden program → Dell Support 3 → Dell Support Settings menüpontra. Győződjön meg róla, hogy a Show icon on the taskbar (Ikon mutatása a tálcán) lehetőség be van jelölve.

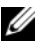

**MEGJEGYZÉS:** Ha a Dell Support 3 nem található a Start menüben, a **support.dell.com** webhelyről töltse le a szoftvert.

# A Dell PC Tune-Up eszköz

A Dell PC Tune-Up automatikus vagy havi verziójában kiválaszthatja a számítógép "finomhangolásának" kívánt hónapját, napját és időpontját. A finomhangolás jellemzően a merevlemez töredezettségmentesítését, a felesleges és ideiglenes fájlok eltávolítását, a biztonsági beállítások frissítését, a "jó" visszaállítási pontok ellenőrzését és más karbantartási tevékenységeket foglal magában, amelyek célja a számítógép teljesítményének és biztonságának javítása.

A havi verzió éves előfizetéssel, a Dell Support 3 szolgáltatás keretében ingyenesen igénybe vehető alkalmazás, amely valós idejű állapotfigyelést végez, és információt nyújt a számítógép karbantartásával kapcsolatban (lásd: ["A Dell](#page-35-0)  [Support 3 eszköz",](#page-35-0) 36. oldal).

Az egyesült államokbeli és kanadai vásárlók számára a PC Tune-Up mindkét verziója elérhető. Ha többet szeretne megtudni a havi verzióról és arról, hogyan hozhatja ki a legegyszerűbben a számítógépéből a maximumot, látogassa meg <sup>a</sup> PC Tune-Up weboldalát a support.dell.com webhely Services (Szolgáltatások) oldalán keresztül.

# A Dell PC Checkup eszköz

A Dell PC Checkup olyan hibakeresési és diagnosztikai eszköz, amely a Dell számítógépet egyéni igények szerint vizsgálja át és teszteli. A PC Checkup ellenőrzi, hogy a hardver megfelelően működik-e, és automatikus megoldást nyújt a gyakori konfigurációs problémákra. A PC Checkup szolgáltatást ajánlott rendszeresen vagy a Dell ügyfélszolgálat hívása előtt futtatni. Az alkalmazás részletes kimutatást készít, amely alapján a Dell technikusai gyorsabban megoldják a problémát.

# Dell Network Assistant

A Dell Network Assistant kifejezetten a Dell számítógépekhez készült, s <sup>a</sup> hálózat beállításában, figyelésében, a hibakeresésben és a szervizelésben nyújt segítséget.

A Dell Network Assistant szolgáltatásai:

- •összevont beállítás, riasztáskezelés és eszközállapot-figyelés,
- lehetővé teszi a hálózati eszközök egyszerű nyomon követését a hálózati állapot vizuális megjelenítésének köszönhetően,
- •a hálózati hibák proaktív feltárása és javítása,
- oktatóanyagok, beállítási varázslók és a gyakori kérdések szerint csoportosított ismertetők, amelyek elősegítik a hálózati működés alapelvek megértését.

A Dell Network Assistant elérése:

- 1Kattintson a Dell támogatási központ ikonjára a számítógép asztalán.
- 2 Kattintson a Self Help→ Network/Internet→ Network Management pontra.

## DellConnect™

A DellConnect egyszerű online elérési eszköz, amelynek segítségével a Dell szerviz és támogatás munkatársa internetkapcsolaton keresztül érheti el <sup>a</sup> számítógépet, és így végezheti el a probléma diagnosztizálását és elhárítását. Munkatársunk a felhasználó engedélyével, a felhasználó felügyelete alatt dolgozik, a felhasználó pedig együttműködhet a Dell munkatársával a hibakeresésben.

A szolgáltatás igénybevételéhez a Dell számítógépnek internetkapcsolattal és érvényes garanciával kell rendelkeznie. A DellConnect szolgáltatás a "Dell On Call" segítségével díjfizetés ellenében is elérhető.

Élő munkamenet indítása a Dell munkatársával:

- 1 Kattintson a Dell támogatási központ ikonjára a számítógép asztalán.
- 2 Kattintson az Assistance From Dell $\rightarrow$  Technical Support $\rightarrow$ DellConnect → Phone pontra, és kövesse a megjelenő utasításokat.

# Dell Technical Update szolgáltatás

A Dell Technical Update szolgáltatás proaktív e-mail értesítéseket küld <sup>a</sup> számítógépét érintő szoftver- és hardverfrissítésekről. A szolgáltatás ingyenes, a tartalma, formátuma és az értesítések gyakorisága pedig személyre szabhatóan beállítható.

A Dell Technical Update szolgáltatásra való feliratkozáshoz látogasson el <sup>a</sup> support.dell.com/technicalupdate webcímre.

# Diagnosztikai állapotjelzők

# A bekapcsológomb LED-állapotai

A számítógép előlapján található bekapcsológomb LED-je villogással vagy folyamatos világítással különféle állapotokat jelez:

- • Ha az üzemjelző fény fehéren világít, a számítógép áram alatt van, és normál üzemmódban működik.
- • Ha az üzemjelző fény fehéren villog, a számítógép készenléti állapotban van. A normál működés visszaállításához nyomjon meg egy gombot <sup>a</sup> billentyűzeten, mozgassa az egeret, vagy nyomja meg a főkapcsolót.
- • Ha az üzemjelző fény nem világít, a számítógép ki van kapcsolva vagy nem kap tápellátást.
	- A tápkábelt dugja vissza a számítógép hátoldalán levő tápaljzatba, és csatlakoztassa a hálózatra.
	- Ha a számítógép elosztóra csatlakozik, gondoskodjon arról, hogy az elosztó csatlakozzon a hálózati feszültségre, és a kapcsolója be legyen kapcsolva.
	- A feszültségvédelmi eszközöket, elosztókat és a hosszabbító kábeleket kiiktatva ellenőrizze, hogy a számítógép megfelelően bekapcsol-e.
	- Ellenőrizze, hogy a hálózati csatlakozó megfelelően működik-e egy másik készülékkel, például egy lámpával.
	- Ellenőrizze, hogy a fő feszültségkábel és az előlapi kábelek biztosan csatlakoznak az alaplaphoz (lásd a Szervizelési kézikönyvet a support.dell.com weboldalon).

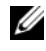

**MEGJEGYZÉS:** Az előlapon és a hátlapon lévő LED-ek alvó üzemmódban kialszanak.

## Hangkódok

Előfordulhat, hogy a számítógép az indításkor egy hangjelzéssorozatot bocsát ki. Ez a hangjelzéssorozat az úgynevezett hangkód, és a számítógéppel kapcsolatos problémák azonosítását segíti.

Ha a számítógép indításkor egy sor hangjelzést ad:

- 1 Írja le ezt a kódot.
- 2 A hiba okának megállapításához futtassa a Dell Diagnostics programot  $(lásd: "DelI<sup>TM</sup> Diagnostics", 31. oldal).$
- 3 Ha technikai segítségre van szüksége, a következő helyen talál útmutatást: "[Kapcsolatba lépés a Dell-lel",](#page-75-0) 76. oldal.

#### Kód (ismétlődő Leírás rövid hangjelzések)

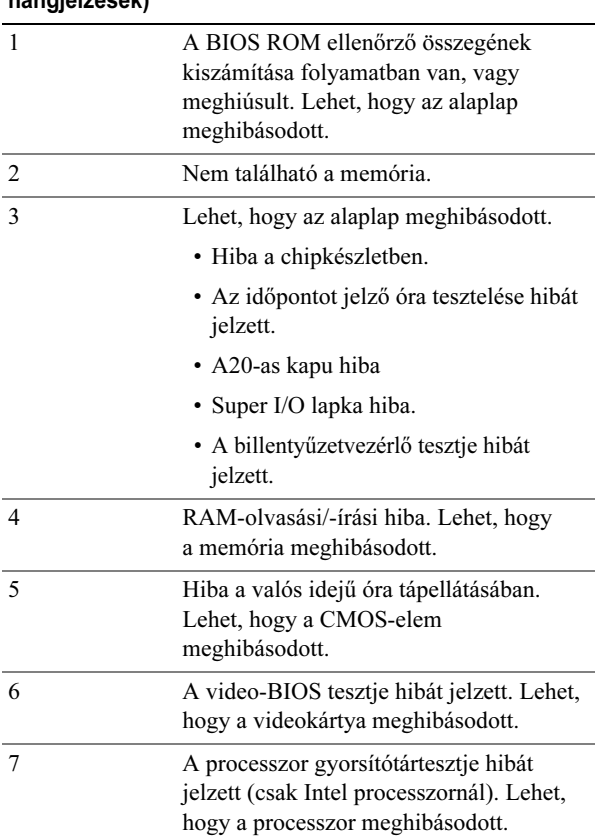

# Problémák megoldása

### <span id="page-40-0"></span>Szoftveres és hardveres hibakeresés

Ha az operációs rendszer beállításakor egy eszközt nem észlel a rendszer, vagy konfigurálását nem találja megfelelőnek, a hardverhiba-elhárító segítségével feloldhatja az összeférhetetlenséget.

#### Windows **XP**.

- 1 Kattintson a Start gombra, majd <sup>a</sup>Súgó és támogatás sorra.
- 2 A Keresés mezőbe írja be a Hardverhiba-elhárító kifejezést, majd <sup>a</sup> keresés indításához kattintson a nyílra.
- 3 A találatok listáján kattintson a Hardverhiba-elhárító lehetőségre.
- 4 A Hardverhiba-elhárító listán kattintson a Hardverütközést szeretnék feloldani a számítógépen jelölőnégyzetre, majd pedig a Tovább gombra.

Windows Vista:

- 1 Kattintson a Start gombra (1), majd a Súgó és támogatás sorra.
- 2 Írja be a keresőmezőbe a hardverhiba-elhárító kifejezést, és <sup>a</sup> keresés elindításához nyomja meg az <Enter> billentyűt.
- 3 A keresés eredményei közül válassza ki a problémát legmegfelelőebben leíró opciót a hibaelhárító által javasolt további lépések követéséhez.

### Akkumulátor-problémák

FIGYELEM! Az új akkumulátor felrobbanhat, ha nem megfelelően helyezik be. Az akkumulátort csak a gyártó által ajánlott azonos vagy egyenértékű akkumulátorra cserélje. Az elhasznált akkumulátorokat a gyártó utasításainak megfelelően ártalmatlanítsa.

 $\texttt{C}$ SERÉLJE KI AZ AKKUMULÁTORT —  $\rm{H}$ a a számítógép bekapcsolása után többször visszaállítja az idő- és dátuminformációkat, vagy ha indításkor helytelen idő és dátum jelenik meg, cserélje ki az akkumulátort (lásd a Szervizelési kézikönyvet a support.dell.com címen). Ha az akkumulátor cseréje nem szünteti meg a problémát, forduljon a Dell munkatársaihoz.

# Meghajtóproblémák

#### GYŐZŐDJÖN MEG RÓLA, HOGY A MICROSOFT $^\circledR$  Windows $^\circledR$  felismeri–e A MEGHAJTÓT —

Windows **XP** 

• Kattintson a Start gombra, majd kattintson a Sajátgép lehetőségre.

Windows Vista:

• Kattintson a Start **(††) és** a Sajátgép lehetőségre.

Ha a meghajtó nincs telepítve, végezzen teljes ellenőrzést a vírusirtó szoftverrel, és távolítsa el a vírusokat. A vírusok néha megakadályozzák, hogy a Windows felismerje <sup>a</sup> meghajtót.

#### TESZTELJE A MEGHAJTÓT —

- Helyezzen be egy másik lemezt, hogy meggyőződjön róla, hogy nem maga a meghajtó <sup>a</sup> hibás.
- Helyezzen be rendszerindító adathordozót, és indítsa újra a számítógépét.

#### TISZTÍTSA MEG <sup>A</sup> MEGHAJTÓT VAGY <sup>A</sup> LEMEZT

#### ELLENŐRIZZE A KÁBELCSATLAKOZÁSOKAT

FUTTASSA LE A HARDVERHIBA-ELHÁRÍTÓT — Lásd: "Szoftveres és hardveres [hibakeresés",](#page-40-0) 41. oldal.

FUTTASSA A DELL DIAGNOSTICS PROGRAMOT — Lásd: ["Dell™ Diagnostics",](#page-30-0) 31. [oldal](#page-30-0).

#### Merevlemez problémák

#### FUTTASSA <sup>A</sup> LEMEZELLENŐRZÉST —

Windows XP.

- 1 Kattintson a Start gombra, majd kattintson a Sajátgép lehetőségre.
- 2 Jobb egérgombbal kattintson a Helyi lemez C: ikonra.
- 3 Kattintson a következőkre: **Tulajdonságok→ Eszközök→ Ellenőrzés**.
- 4 Kattintson a Szektorhibák keresése és kísérlet javításukra opcióra, és kattintson az Indítás gombra.

Windows Vista:

- 1 Kattintson a Start **de** és a Sajátgép lehetőségre.
- 2 Jobb egérgombbal kattintson a Helyi lemez C: ikonra.
- 3 Kattintson a következőkre: **Tulajdonságok→ Eszközök→ Ellenőrzés**.

Megjelenhet a Felhasználói fiók felügyelete ablak Ha rendszergazdai jogokkal rendelkezik a számítógépen, kattintson a Folytatás gombra, ellenkező esetben az Eszközkezelő használatához kérjen segítséget a rendszergazdától.

4 Kövesse a kijelzőn megjelenő utasításokat.

### Memóriaproblémák

#### HA MEMÓRIAPROBLÉMÁT TAPASZTAL —

- Helyezze be újra a memóriamodulokat (lásd a *Szervizelési kézikönyvet* a support.dell.com címen) annak ellenőrzésére, hogy a számítógép megfelelően kommunikál-e a memóriával.
- Győződjön meg arról, hogy követi a memóriák beszerelési utasításait (lásd a Szervizelési kézikönyvet a support.dell.com címen).
- Ellenőrizze, hogy a memóriát, amelyet használ, a számítógép támogatja-e. Tudnivalók a számítógép által támogatott memóriatípusokról: ["Műszaki adatok",](#page-68-0) 69. oldal.
- Távolítsa el a memóriákat, majd egyenként tesztelje a modulokat a mikroprocesszorhoz legközelebb eső foglalatban (Bővebb információkért lásd a Szervizelési kézikönyvet a support.dell.com címen).
- MP memóriateszt futtatása (lásd: "MP Memory Test (Multiprocesszoros [memóriateszt\)",](#page-34-0) 35. oldal).
- Futtassa a Dell Diagnostics programot (lásd: ). ["Dell™ Diagnostics",](#page-30-0) 31. oldal

## Tápellátással kapcsolatos problémák

#### ELLENŐRIZZE, HOGY VALAMENNYI ALKATRÉSZ É <sup>S</sup> KÁBEL MEGFELELŐEN VAN-E BESZERELVE, ÉS BIZTONSÁGOSAN CSATLAKOZIK-E AZ ALAPLAPHOZ.

Valamelyik eszköz meghibásodott, vagy helytelenül lett telepítve.

- Távolítsa el, majd helyezze vissza valamennyi memóriamodult.
- Távolítsa el, majd szerelje be újra valamennyi bővítőkártyát, köztük a grafikus kártyákat.

#### HA AZ ÜZEMJELZŐ FÉNY NEM VILÁGÍT

A számítógép ki van kapcsolva vagy nem kap áramot.

- Dugja vissza a tápkábelt a számítógép hátlapján lévő csatlakozóaljzatba és az elektromos hálózati csatlakozóaljzatba.
- Az elosztókat, a hosszabbító kábeleket és az egyéb feszültségvédő készülékeket kiiktatva ellenőrizze, hogy a számítógép megfelelően működik-e.
- Ellenőrizze, hogy az elosztó be van-e dugva a fali csatlakozóaljzatba, és a kapcsolója fel van-e kapcsolva.
- Ellenőrizze, hogy a hálózati csatlakozó megfelelően működik-e egy másik készülékkel, például egy lámpával.
- Ellenőrizze, hogy a fő feszültségkábel és az előlapi kábelek biztonságosan csatlakoznak-e az alaplaphoz (lásd a Szervizelési kézikönyvet a support.dell.com weboldalon).
- Távolítson el, majd szereljen vissza minden bővítőkártyát, beleértve a grafikus kártyát is (lásd a Szervizelési kézikönyvet a support.dell.com címen).

#### TESZTELJE A TÁPELLÁTÁST <sup>A</sup> BEÉPÍTETT TESZT (BIST) SEGÍTSÉGÉVEL —

A tápellátás esetleges hibái beépített teszttel diagnosztizálhatók. A teszthez a következő lépéseket kell elvégezni:

- 1 Távolítson el minden külső perifériát.
- 2 A számítógépet csatlakoztassa közvetlenül egy működő fali csatlakozóaljzathoz.
- 3 Nyomja be a BIST kapcsolót a tápegység hátlapján. Ha a LED zölden világít, <sup>a</sup> tápegység megfelelően működik. Ha a LED nem világít, a hibakeresés érdekében hajtsa végre a következő lépéseket:
- a Húzza ki a tápkábelt a tápegységből. Vegye le a számítógép oldallapját.
- b Húzza ki a tápkábel hevederét a tápegységből.
- c Csatlakoztassa a tápkábelt ismét az aljzatba, és tesztelje ismét a tápellátást a BIST kapcsoló segítségével.
- Ha a LED zölden világít, a tápegység megfelelően működik. Valószínűleg belső alkatrész okozza az áramellátás zavarát. A hibakeresés folytatásához kérjen technikai támogatást.
- Ha a zöld LED nem világít, a hibakeresés folytatásához kérjen technikai támogatást.

# Az operációs rendszer visszaállítása

Az operációs rendszert többféleképpen is visszaállíthatja egy korábbi stabil pontra:

- • A Microsoft Windows Rendszer-visszaállítás a Windows XP és a Windows Vista integrált összetevője. A Microsoft Windows Rendszer-visszaállítás <sup>a</sup> számítógépet egy korábbi működési állapotba helyezi vissza, az adatfájlok érintése nélkül. Az operációs rendszer visszaállítására és az adatfájlok megőrzésére használja első megoldásként a rendszer-visszaállítási szolgáltatást.
- • A Windows XP rendszeren elérhető Dell PC Restore a Symantectől és <sup>a</sup> Windows Vista rendszeren elérhető Dell Factory Image Restore <sup>a</sup> merevlemezt arra a működési állapotra állítja vissza, amelyben a számítógép vásárláskor volt. Ezek a folyamatok a merevlemezen tárolt minden adatot és <sup>a</sup> számítógép vásárlását követően telepített minden programot véglegesen törölnek. A Dell PC Restore vagy a Dell Factory Image Restore szolgáltatást csak abban az esetben használja, ha a rendszer-visszaállítás nem oldotta meg az operációs rendszer problémáját.

### A Microsoft Windows Rendszer-visszaállítás segédprogramjának használata

A Windows operációs rendszer Rendszer-visszaállítás funkciója segítségével <sup>a</sup> számítógép visszaállítható egy korábbi, működőképes állapotra (az adatfájlok érintése nélkül), ha a hardverben, szoftverben vagy más rendszerbeállításban történt módosítás miatt a rendszer nemkívánatos működési állapotba került. A Rendszer-visszaállítás bármely módosítása a számítógépen teljes mértékben visszafordítható.

 $\bigwedge$  VIGYÁZAT: Az adatfájlokról rendszeresen készítsen biztonsági másolatot. A rendszer-visszaállítás nem követi nyomon az adatfájlokat, és nem is állítja helyre őket.

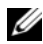

**ZA MEGJEGYZÉS:** A dokumentumban ismertetett eljárások a Windows alapértelmezett nézetére érvényesek, és nem feltétlenül érvényesek, ha a Dell számítógépen a Windows Classic nézetet állítja be.

#### A Rendszer-visszaállítás indítása

#### Windows XP:

- $\wedge$  VIGYÁZAT: Mielőtt a számítógépét visszaállítaná egy korábbi működési állapotra, minden nyitott fájlt mentsen el és zárjon be, tovább zárja be a futó programokat. A rendszer teljes visszaállításáig ne módosítson, nyisson meg vagy töröljön fájlokat vagy programokat.
	- 1 Kattintson a Start→ Minden program→ Kellékek→ Rendszereszközök→ Rendszer-visszaállítás parancsra.
	- 2 Válassza A számítógép visszaállítása egy korábbi időpontra vagy a Visszaállítási pont létrehozása lehetőséget.
	- 3 Kattintson a Tovább gombra, és kövesse a képernyőn megjelenő további utasításokat.

Windows Vista:

- **1** Kattintson a **Start F** gombra.
- 2 A **Keresés megkezdése** mezőbe írja be, hogy Rendszervisszaállítás, majd nyomja meg az <Enter> billentyűt.

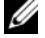

**MEGJEGYZÉS:** Megjelenhet a Felhasználói fiók felügyelete ablak. Ha rendszergazdai jogokkal rendelkezik a számítógépen, kattintson a Folytatás gombra, ellenkező esetben az Eszközkezelő használatának folytatásához kérje a rendszergazda segítségét.

- 3 Kattintson a Tovább gombra, és kövesse a képernyőn megjelenő további utasításokat.
- 4 Abban az esetben, ha a rendszer-visszaállítás nem oldotta meg a problémát, visszavonhatja a legutolsó rendszer-visszaállítást.

#### Az utolsó rendszer-visszaállítás visszavonása

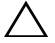

VIGYÁZAT: Az utolsó rendszer-visszaállítás visszavonása előtt mentsen el és zárjon be minden nyitott fájlt, és lépjen ki minden futó programból. A rendszer teljes visszaállításáig ne töröljön fájlokat vagy programokat!

Windows XP:

- 1 Kattintson q Start<sup>→</sup> Minden program<sup>→</sup> Kellékek<sup>→</sup> Rendszereszközök→ Rendszer-visszaállítás parancsra.
- 2 Kattintson az Utolsó visszaállítás visszavonása lehetőségre, majd a Tovább gombra.

Windows Vista:

- 1Kattintson a Start <sup>(42</sup> gombra.
- 2 A Keresés megkezdése mezőbe írja be, hogy Rendszervisszaállítás, majd nyomja meg az <Enter> billentyűt.
- 3 Kattintson az Utolsó visszaállítás visszavonása lehetőségre, majd a Tovább gombra.

### A Dell PC Restore és a Dell Factory Image Restore szolgáltatás használata

VIGYÁZAT: A Dell PC Restore vagy a Dell Factory Image Restore szolgáltatás véglegesen töröl minden adatot a merevlemezről, eltávolít minden olyan programot és illesztőprogramot, amit Ön a számítógép átvétele óta telepített. Ha módja van rá, a szolgáltatások használata előtt készítsen biztonsági mentést az adatokról, A PC Restore vagy a Dell Factory Image Restore szolgáltatást csak akkor használja, ha a Microsoft Windows Rendszer-visszaállítás nem oldotta meg az operációs rendszer problémáját.

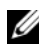

MEGJEGYZÉS: Előfordulhat, hogy a Symantec Dell PC Restore és a Dell Factory Image Restore segédprogram némely országban vagy némely számítógépen nem működik.

A Dell PC Restore (Windows XP) vagy Dell Factory Image Restore (Windows Vista) segédprogramját az operációs rendszer visszaállítására csak utolsó lehetőségként használja. Ezek a szolgáltatások a merevlemezt a számítógép vásárlásakor működőképes állapotra állítják vissza. A számítógép megvásárlását követően telepített programokat és fájlokat (köztük az adatfájlokat) ezek <sup>a</sup> segédprogramok véglegesen törlik a merevlemezről. Adatfájlnak minősülnek például a dokumentumok, táblázatok, e-mail üzenetek, digitális fényképek és zenefájlok. A PC Restore vagy a Factory Image Restore segédprogram használata előtt lehetőleg készítsen biztonsági másolatot az adatokról.

#### Windows XP: Dell PC Restore

A PC Restore segédprogram használata:

- 1 Kapcsolja be a számítógépet. A rendszerindítási folyamat során egy kék sáv jelenik meg a www.dell.com szöveggel a képernyő tetején.
- 2 A kék sáv megjelenésekor nyomja meg a <Ctrl>+<F11> billentyűkombinációt.

Amennyiben nem sikerül időben megnyomnia a <Ctrl><F11> billentyűkombinációt, várja meg, hogy a számítógép befejezze az indítást, majd indítsa újra a számítógépet.

#### $\bigwedge$  VIGYÁZAT: Ha nem szeretné folytatni a PC Restore program használatát, kattintson a Reboot (Újraindítás) gombra.

3 Kattintson a Restore (Visszaállítás), majd a Confirm (Megerősítés) gombra

A visszaállítási folyamat körülbelül 6–10 percet vesz igénybe.

4 Amikor erre utasítást kap, kattintson a Finish (Befejezés) gombra <sup>a</sup> számítógép újraindításához.

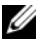

 $\mathbb Z$  MEGJEGYZÉS: Ne kapcsolja ki kézzel a számítógépet. Kattintson a Finish (Befejezés) gombra, és várja meg, amíg a számítógép teljesen újraindul.

5 Amikor erre utasítást kap, kattintson a Yes (Igen) gombra.

A számítógép újraindul. Mivel az alkalmazás a számítógépet eredeti működési állapotába állította vissza, ugyanazok a képernyők jelennek meg, mint a számítógép első indításakor, például a Végfelhasználói licencszerződés.

**6** Kattintson a **Tovább** gombra.

Megjelenik a Rendszer-visszaállítás képernyő, és a számítógép újraindul.

**7** Miután a számítógép újraindult, kattintson az **OK** gombra.

#### Windows Vista: Dell Factory Image Restore

A Factory Image Restore segédprogram használata:

- 1 Kapcsolja be a számítógépet. Amikor a DELL embléma megjelenik, nyomja meg az <F8> billentyűt többször egymás után a Vista speciális rendszerindítási beállításai ablak megjelenéséig.
- 2 Válassza a Számítógép javítása elemet.

Megjelenik a Rendszer-helyreállító beállítások ablak.

- **3** Válasszon billentyűzetkiosztást, majd kattintson a Tovább gombra.
- 4 A helyreállítási lehetőségek eléréséhez jelentkezzen be rendszergazdai engedélyekkel rendelkező helyi felhasználóként.
- 5 Kattintson a Dell Factory Image Restore gombra.

MEGJEGYZÉS: A konfigurációtól függően a Dell Factory Tools, majd a Dell Factory Image Restore lehetőséget választhatja.

Megjelenik a Dell Factory Image Restore üdvözlőképernyő.

**6** Kattintson a **Tovább** gombra.

Megjelenik a Confirm Data Deletion (adattörlés jóváhagyása) ablak.

#### VIGYÁZAT: Ha meg szeretné szakítani a Factory Image Restore használatát, kattintson a Cancel (Mégse) gombra.

7 A jelölőnégyzet bejelölésével engedélyezze a merevlemez formázásának és <sup>a</sup> rendszerszoftver gyári állapotba való visszaállításának folytatását, majd kattintson a Next (Tovább) gombra.

Elkezdődik a visszaállítási folyamat, amely öt vagy több percet is igénybe vehet. Az operációs rendszer és a gyárilag telepített alkalmazások visszaállításakor megjelenik egy üzenet.

8 Kattintson a Finish (Befejezés) gombra a számítógép újraindításához.

# Az operációs rendszer újratelepítése

A Windows újratelepítéséhez a következőkre van szükség:

- •Dell Operating System (Operációs rendszer) adathordozó
- •Dell Drivers and Utilities (Illesztőprogramok és segédprogramok) adathordozó

# Előkészületek

Az operációs rendszer adathordozóról való újratelepítése minden adatot teljesen eltávolít a merevlemezről. Fontos, hogy valamennyi megőrzendő fájlról, internetes kedvencről, fényképről, dokumentumról, filmről, zenéről, e-mail archívumról, médiaadatról és személyes információról biztonsági másolatot készítsen.

Az operációs rendszer adathordozóról történő újratelepítésekor arra is szükség van, hogy a beszerelt alkatrészekhez tartozó hardver-illesztőprogramokat újratelepítse. Ezek az illesztőprogramok és programok a kapott adathordozón vagy a support.dell.com Drivers and Downloads (Illesztőprogramok és letöltések) szekciójában találhatók.

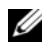

MEGJEGYZÉS: A Dell Drivers and Utilities (Illesztőprogramok és segédprogramok) adathordozó a számítógép összeszerelésekor telepített illesztőprogramokat tartalmazza. A szükséges illesztőprogramok betöltéséhez használja a Dell Drivers and Utilities (Illesztőprogramok és segédprogramok) adathordozót. Az, hogy a számítógéphez mellékelték-e a Dell Drivers and Utilities (Illesztőprogramok és segédprogramok) adathordozót és az Operációs rendszer (Operating System) adathordozót, attól függ, hogy hol rendelte a számítógépet, és hogy megrendelte-e a megfelelő adathordozókat.

Ha az operációs rendszert adathordozóról telepíti újra, valamennyi szoftvert és alkalmazást újra kell telepítenie; köztük az irodai alkalmazásokat (Microsoft Office), az e-mail alkalmazásokat, a grafikus és hangalkalmazásokat, <sup>a</sup> médialejátszó szoftvert, a DVD-lejátszó szoftvert, valamint a vírus- és kémprogramkereső segédprogramokat. Ahol ez lehetséges, a Dell adathordozót biztosít az alkalmazások újratelepítéséhez. Egyes alkalmazások és programok megtalálhatók a support.dell.com Drivers and Downloads (Illesztőprogramok és letöltések) részében.

# A Windows XP újratelepítése

Az újratelepítés 1-2 órát vehet igénybe. Az operációs rendszer újratelepítése után az egyes eszközök illesztőprogramjait, a vírusvédelmi programokat és egyéb szoftvereket is ismételten fel kell telepítenie.

 $\wedge$  VIGYÁZAT: Az Operating Svstem (Operációs rendszer) adathordozó különböző lehetőségeket kínál a Windows XP újratelepítéséhez. Ezek felülírhatják a fájlokat, és módosíthatják a merevlemezen lévő programokat is. Ezért csak akkor kezdjen bele a Windows XP operációs rendszer újratelepítésébe, ha erre a Dell technikai ügyfélszolgálatának munkatársa kéri.

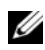

MEGJEGYZÉS: A Dell javasolja, hogy a kapott Dell Operating System (Operációs rendszer) adathordozót használja az operációs rendszer újratelepítéséhez. A Dell adathordozón a Windows XP telepítéséhez szükséges valamennyi illesztőprogram szerepel. Kereskedelmi forgalomban kapható vagy más gyártótól származó adathordozó esetén előfordulhat, hogy az operációs rendszer telepítésekor <sup>a</sup> felhasználónak bizonyos kiegészítő illesztőprogramokat is telepítenie kell.

- 1 Helyezze a Windows XP CD-t a CD-meghajtóba, majd indítsa újra <sup>a</sup> számítógépet.
- **2** A kezdeti telepítőfájlok betöltődését követően nyomja meg az  $\leq$ Enter $\geq$ billentyűt a Windows XP telepítéséhez.
- 3 A Windows XP licencszerződés ablakban olvassa el a licencszerződést. A szerződés szövegében a <Page Down> billentyű segítségével lapozhat lejjebb.
- 4 Az <F8> billentyű megnyomásával fogadhatja el a licencszerződés feltételeit.

MEGJEGYZÉS: Alapértelmezés szerint a Nem particionált terület opció van kijelölve. Egyéb, nem Ön által létrehozott partíciók is megjelenhetnek, közöttük a PC Restore partíciója (2,7–4,75 GB) vagy MediaDirect (1,2 GB) partíciója a hordozható számítógépek számára.

- 5 A Windows XP telepítő particionálási képernyőjén válassza ki, hogy melyik partícióra telepíti az operációs rendszert. A meglévő partíciót el is távolíthatja, vagy új partíciót is létrehozhat a telepítéshez.
- 6 A Windows XP telepítő képernyőjén A partíció formázása NTFS fájlrendszer használatával opció van kijelölve. A partíció formázásához nyomja meg az <Enter> billentyűt (vagy az <F> billentyűt, ha van ilyen lehetőség).
- 7 A partíció formázását követően a Windows XP telepítő a szükséges fájlokat a partícióra másolja, és újraindítja a számítógépet.

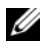

 $\mathbb Z$  **MEGJEGYZÉS:** Ha a Press any key to boot from the CD (A CD-ről való rendszerindításhoz nyomja meg valamelyik billentyűt) üzenet jelenik meg, ne nyomjon meg semmilyen billentyűt.

A folyamat elvégzéséhez szükséges idő a számítógép sebességétől és méretétől függően különböző lehet.

- 8 A Területi és nyelvi beállítások ablakban kattintson a Tovább gombra. Ekkor megjelenik A szoftver testreszabása képernyő.
- 9 Írja be a nevét a Név mezőbe, a vállalat nevét (ha van ilyen) a Szervezet mezőbe, majd kattintson a Tovább gombra. Ekkor megjelenik <sup>a</sup> Számítógépnév képernyő.

10 Ha nem a feltüntetett nevet kívánja megtartani, írja a számítógép nevét <sup>a</sup> Számítógépnév mezőbe.

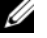

MEGJEGYZÉS: A Windows XP Professional Edition felhasználói írják be <sup>a</sup> jelszót a Rendszergazdai jelszó mezőbe, majd ugyanazt a jelszót a Jelszó megerősítése mezőbe.

11 Kattintson a Tovább gombra.

Ekkor megjelenik a Modem tárcsázási információi képernyő.

- **MEGJEGYZÉS:** A Modem tárcsázási információi szakasz csak olyan számítógépeken jelenik meg, amelyekre modemet telepítettek. Ha <sup>a</sup> számítógéphez nem tartozik modem, folytassa a [step](#page-51-0) 15. lépéssel (Dátum- és időbeállítások).
- 12 Kattintással válassza ki a megfelelő országot/területet a Melyik országban/területen van most? mezőben.
- 13 Írja a körzetszámot a Mi a jelenlegi körzetszám? mezőbe, és ha szükséges, adja meg a megfelelő telefonszámot a Ha külső szám tárcsázásához előtag szükséges, akkor mi az? mezőben.
- 14 Válassza ki a megfelelő elemet a Használt telefonrendszer mezőben:
	- – Hangfrekvenciás (tone) – hangfrekvenciás (tone üzemmódú) készülék esetén,
	- Impulzusos (pulse) impulzusos (pulse üzemmódú) készülék esetén.
- <span id="page-51-0"></span>15 Kattintson a Tovább gombra. Ekkor megjelenik a Dátum- és időbeállítások képernyő.
- 16 Ellenőrizze, hogy a megfelelő Dátum, Idő és Időzóna látható-e, majd kattintson a Tovább gombra. Néhány perc múlva megjelenik a Hálózati beállítások ablak.
- 17 Kattintson a Szokásos elemre, majd a Tovább gombra.
	- **MEGJEGYZÉS:** Ha lehetséges, kattintson a Kihagyás gombra a hálózati beállítások kihagyásához. Windows XP Professional használata esetén jelölje be a Nem, a számítógép nincs hálózatban beállítást, majd kattintson a **Tovább** gombra.
- 18 A számítógép újraindul, és folytatja a telepítést.

# A Windows Vista újratelepítése

Az újratelepítés 1-2 órát vehet igénybe. Az operációs rendszer újratelepítése után az egyes eszközök illesztőprogramjait (lásd: ["A Drivers and Utilities](#page-53-0)  [\(Illesztőprogramok és segédprogramok\) adathordozó használata",](#page-53-0) 54. oldal), <sup>a</sup> vírusvédelmi programokat és egyéb szoftvereket is újra kell telepítenie.

- $\triangle$  VIGYÁZAT: Az Operating System (Operációs rendszer) adathordozó különböző opciókat kínál a Windows XP újratelepítéséhez. Ezek felülírhatják <sup>a</sup> fájlokat, és módosíthatják a merevlemezen lévő programokat is. Ezért csak akkor kezdje el a Windows Vista operációs rendszer újratelepítését, ha erre <sup>a</sup> Dell Technikai támogatás munkatársa kéri.
- 1 Helyezze be az Operating System (Operációs rendszer) adathordozót <sup>a</sup> számítógép DVD-meghajtójába.
- 2 Indítsa (vagy kapcsolja be) újra a számítógépet.
- 3 Amikor a billentyűzet jelzőfénye világítani kezd, nyomja meg az <F12> billentyűt.

Ekkor megjelenik a Boot Menu (Rendszerindító menü).

Megielenik a Press any Key to Boot from a CD or DVD (A CD-ről vagy DVD-ről történő rendszerindításhoz nyomja meg bármelyik billentyűt) üzenet.

- 4 Nyomjon meg egy tetszőleges billentyűt.
- 5 Adja meg A telepítendő nyelv, az Idő és pénznem formátuma és <sup>a</sup> Billentyűzet vagy beviteli módszer beállítást, majd kattintson a Tovább gombra.
- 6 A Windows Vista telepítőprogram képernyőjén kattintson a Telepítés gombra.
- **7** Olvassa el a feltételeket, és a folytatáshoz kattintson az **Elfogadom** <sup>a</sup> licencszerződés feltételeit gombra.
- 8 A Milyen típusú telepítést kíván végezni? ablakban kattintson az Egyéni (haladó) lehetőségre.
- 9 A Hová kívánja telepíteni a Windows rendszert? ablakban kattintson a Meghajtó beállításai (haladó) értékre.
- 10 Kattintson a Lemez: 0, Partíció: 1 lehetőségre, majd a Törlés gombra.
- 11 A Ha törli a partíciót, akkor véglegesen töröl minden rajta található **adatot** ablakban kattintson az  $\mathbf{OK}$  gombra.
- 12 A Hová kívánja telepíteni a Windows rendszert? ablakban kattintson az Új gombra.
- 13 Amikor a rendszer a fájl méretének megadását kéri, válasszon méretet, majd kattintson az Alkalmaz gombra.
- 14 Kattintással válasszon partíciót, majd kattintson a Formázás parancsra.
- 15 A Ha formázza a partíciót, akkor véglegesen töröl minden rajta található adatot ablakban kattintson az OK gombra.

A Hová kívánja telepíteni a Windows rendszert? ablakban kattintson a Tovább gombra.

Ekkor megjelenik A Windows telepítése ablak.

**MEGJEGYZÉS:** A számítógép a telepítés közben többször újraindul.

- 16 Megjelenik a Setup (Beállítás) ablak.
- 17 Válassza ki a felhasználói fiókhoz tartozó felhasználónevet, jelszót és képet.
- 18 Az Írja be a számítógép nevét, és válassza ki az asztal hátterét ablakban kattintson a Tovább gombra.
- 19 A Segítség a Windows automatikus védelméhez ablakban kattintson Az ajánlott beállítások használata gombra.

Ekkor megjelenik Az idő- és dátumbeállítások ellenőrzése ablak.

- 20 Kattintással válassza ki az időzónát, majd kattintson a Tovább gombra. Megjelenik a Köszönjük! ablak.
- **21** Kattintson a **Start** gombra.

### <span id="page-53-0"></span>A Drivers and Utilities (Illesztőprogramok és segédprogramok) adathordozó használata

Az operációs rendszer sikeres újratelepítését követően a beszerelt hardverek illesztőprogramjait is be kell töltenie. Az illesztőprogramok a Drivers and Utilities (Illesztőprogramok és segédprogramok) adathordozón találhatók.

**1** A Windows asztal megjelenésekor helyezze be a *Drivers and Utilities* (Illesztőprogramok és segédprogramok) adathordozót.

- 2 Amikor a Drivers and Utilities (Illesztőprogramok és segédprogramok) telepítőprogram elindul, előfordulhat, hogy a rendszer a szoftver telepítésére kéri. Ebben az esetben kövesse a képernyőn megjelenő utasításokat.
- 3 <sup>A</sup>Welcome Dell System Owner (Üdvözöljük a Dell rendszer tulajdonosát!) ablakban kattintson a Next (Tovább) gombra.
	- **MEGJEGYZÉS:** A Drivers and Utilities (Illesztőprogramok és segédprogramok) adathordozón csak az Ön számítógépében eredetileg megtalálható hardvereszközök illesztőprogramjai szerepelnek. A számítógépbe időközben beszerelt szoftverek nem biztos, hogy megtalálhatók a Drivers and Utilities (Illesztőprogramok és segédprogramok) adathordozón. Amennyiben ezek az illesztőprogramok nem találhatók az adathordozón, lépjen ki a Drivers and Utilities (Illesztőprogramok és segédprogramok) programból. Az illesztőprogramról az eszköz dokumentációjában olvashat tudnivalókat.
- 4 A megjelenő üzenet arról tájékoztatja, hogy a Drivers and Utilities (Illesztőprogramok és segédprogramok) adathordozó új hardvert észlelt <sup>a</sup> számítógépben.
- 5 A számítógép által használt illesztőprogramok automatikusan megjelennek a My Drivers-The Drivers and Utilities media has identified these components in your system (Saját illesztőprogramok – Az Illesztőprogramok és segédprogramok lemez a következő rendszerösszetevőket észlelte) ablakban.

# Ajánlott illesztőprogram-telepítési sorrend

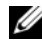

**MEGJEGYZÉS:** A telepítendő illesztőprogramok a választott operációs rendszertől, valamint a számítógép pontos hardverkonfigurációjától függnek. Ha nem biztos abban, hogy milyen hardvert telepített vagy mely illesztőprogramokat kellene betöltenie, forduljon az ügyfélszolgálathoz.

A hardvereszközökhöz tartozó illesztőprogramok és segédprogramok telepítésekor célszerű a következő telepítési sorrendet kialakítani:

- 1 Kritikus illesztőprogramok
	- a Desktop System Software (Asztali rendszerszoftver; valószínűleg <sup>a</sup> Utilities [Segédprogramok] szakaszban található)
	- b Chipkészlet illesztőprogramjai
- 2 Fő összetevők illesztőprogramjai
	- aVideokártya illesztőprogramja
	- bHálózati kártya/modem
	- cHangkártya illesztőprogramjai
- 3 Perifériák illesztőprogramjai (szükség szerint telepítendők)
	- aEgér/billentyűzet
	- bKamera
	- cTV-tuner
	- dBluetooth
- 4 Segédprogramok

Dell támogatási központ

# A BIOS konfigurálása

# System Setup (Rendszerbeállítás)

A System Setup (Rendszerbeállítás) alatti beállítások a következőkre adnak lehetőséget:

- • rendszerkonfigurációs adatok módosítása a hardverek számítógépbe szerelését, cseréjét vagy eltávolítását követően,
- •felhasználói beállítások megadása vagy módosítása,
- • az aktuális memóriaméret megállapítása vagy a telepített merevlemez típusának beállítása.

A rendszerbeállítás módosítását megelőzően ajánlatos feljegyeznie az aktuális rendszer-beállítási adatokat, mert később szüksége lehet rájuk.

VIGYÁZAT: A rendszerbeállításokat csak szakértői szintű felhasználók módosíthatják! Bizonyos változtatások a számítógép hibás működését okozhatják.

# <span id="page-56-0"></span>Belépés a System Setup (Rendszerbeállítások) szekcióba

- 1Kapcsolja be (vagy indítsa újra) a számítógépet.
- 2 Amikor a DELL™ embléma megjelenik, azonnal nyomja meg az F12 billentyűt.

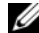

**MEGJEGYZÉS:** Ha túl sokáig tartia lenyomva a billentyűt, előfordulhat, hogy billentyűzethiba lép fel. Az esetleges billentyűzethiba elkerülése érdekében a rendszer-beállítási képernyő megnyitásához rendszeres időközönként nyomja meg és engedje fel a <F2> billentyűt.

Ha túl sokáig vár, és megjelenik az operációs rendszer emblémája, várjon tovább, amíg meg nem jelenik a Microsoft ® Windows ® asztal. Ekkor kapcsolja ki a számítógépet, és próbálja újra a műveletet.

# A System Setup (Rendszerbeállítás) képernyői

A System Setup (Rendszerbeállítás) ablak a számítógép aktuális vagy módosítható konfigurációs adatait jeleníti meg. Az ablak öt különböző területból áll, ezek <sup>a</sup> menü, az opciólista, az aktív opciók, a súgó és a billentyűfunkciók.

Menü: a System Setup (Rendszerbeállítás) ablak tetején található ablaktábla. Az itt található menün keresztül érhetők el a rendszerbeállítási opciók. A menüopciók között a jobb és a bal nyíllal navigálhat. Egy-egy menüopció kijelölése utána számítógép hardveralkatrészeit leíró opciók az opciólistán jelennek meg.

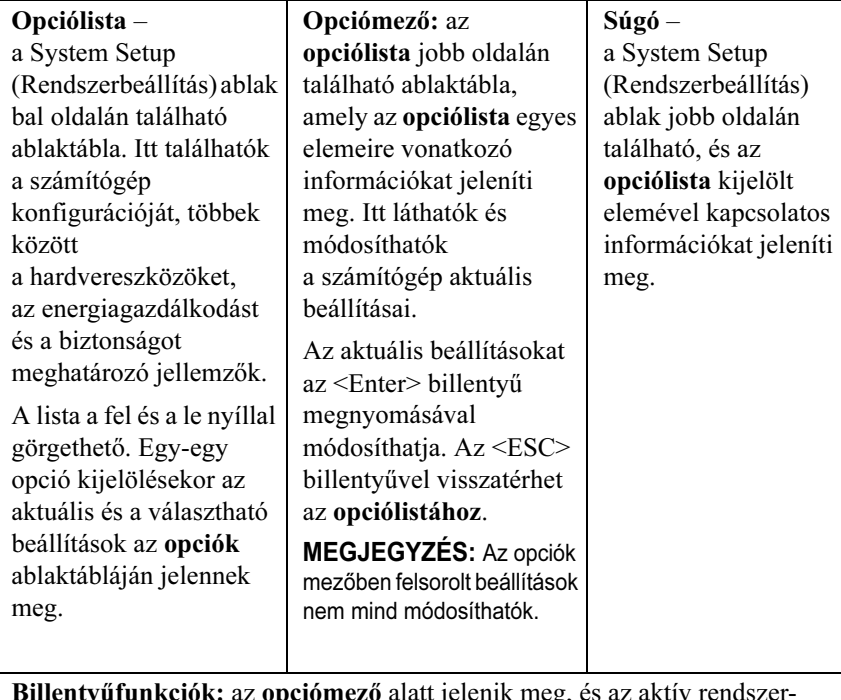

Billentyűfunkciók: az opciómező alatt jelenik meg, és az aktív rendszerbeállítási mezőben alkalmazható billentyűket és funkcióikat sorolja fel.

# Rendszerbeállítási opciók

MEGJEGYZÉS: A számítógéptől és a hozzá tartozó eszközöktől függően előfordulhat, hogy az alábbiakban felsorolt opciók eltérő módon vagy egyáltalán nem jelennek meg.

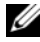

MEGJEGYZÉS: Az alábbi rendszerbeállítási opciók a Dell XPS™ 730 számítógép rendszerbeállítási opciói. A Dell XPS 730X számítógépeknél ezek az opciók eltérőek lehetnek. További információért lásd a Szervizelési kézikönyvet <sup>a</sup> Dell Support honlapon a support.dell.com címen.

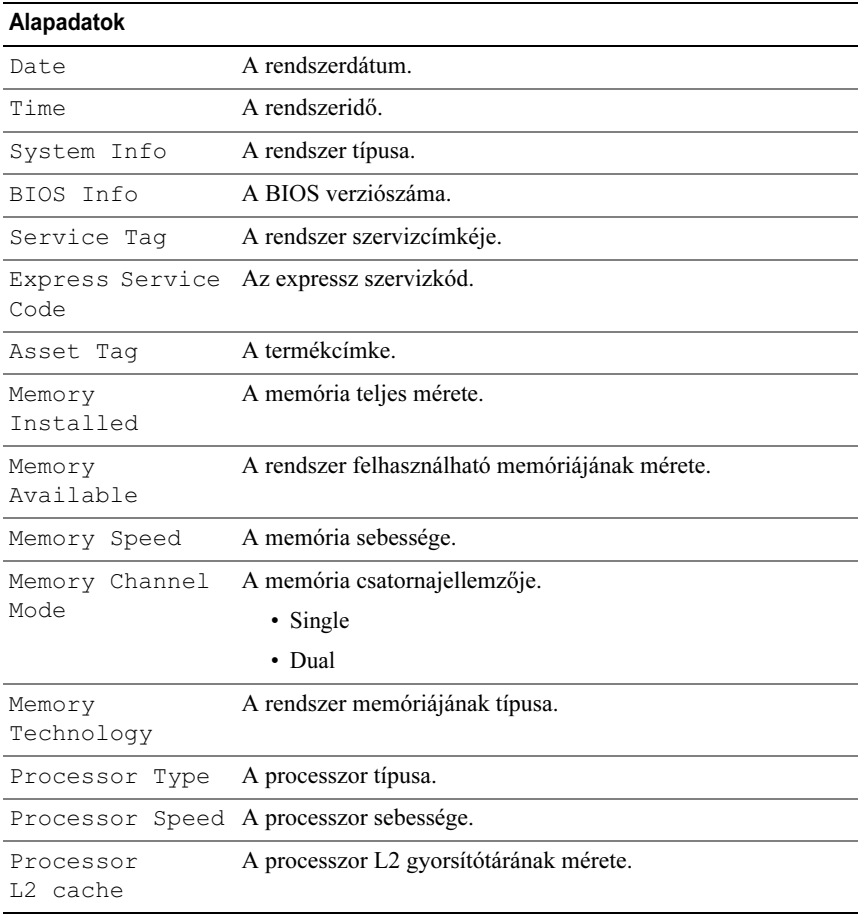

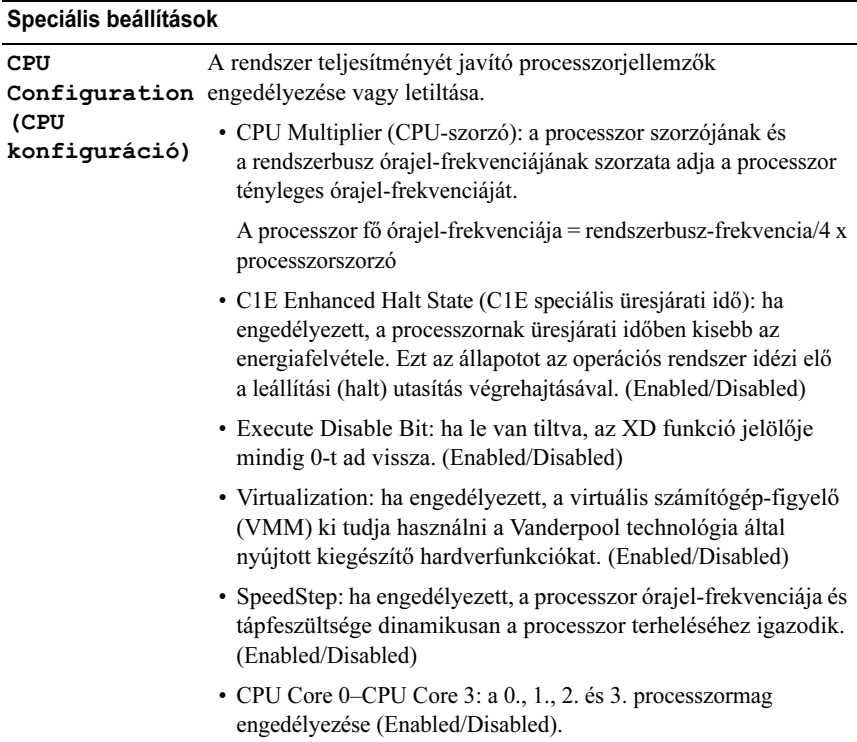

### Speciális beállítások (folytatás)

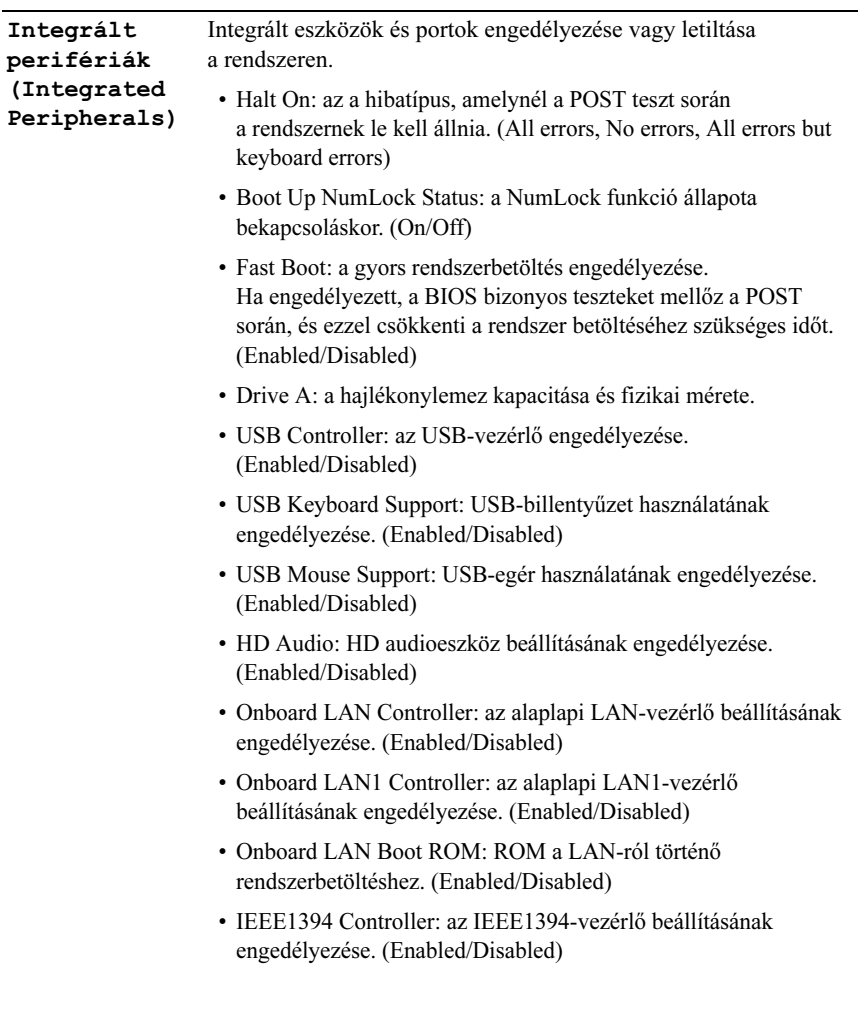

#### Speciális beállítások (folytatás)

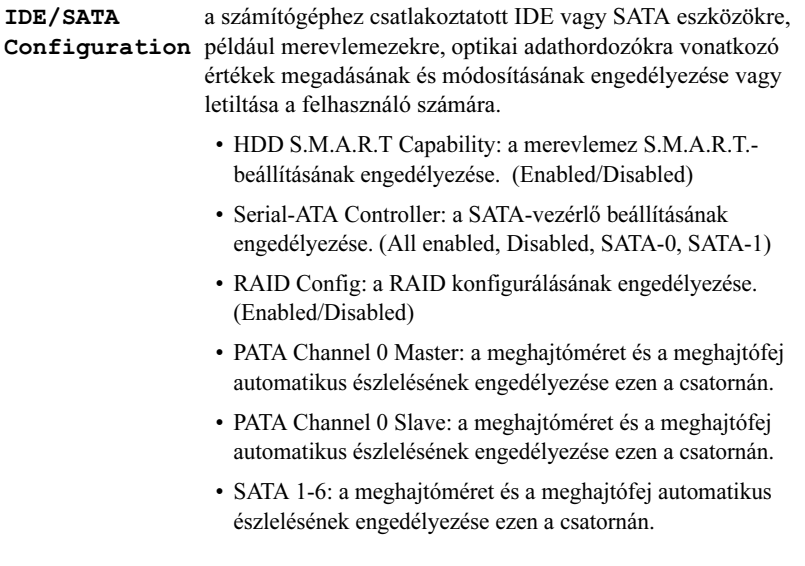

### Speciális beállítások (folytatás)

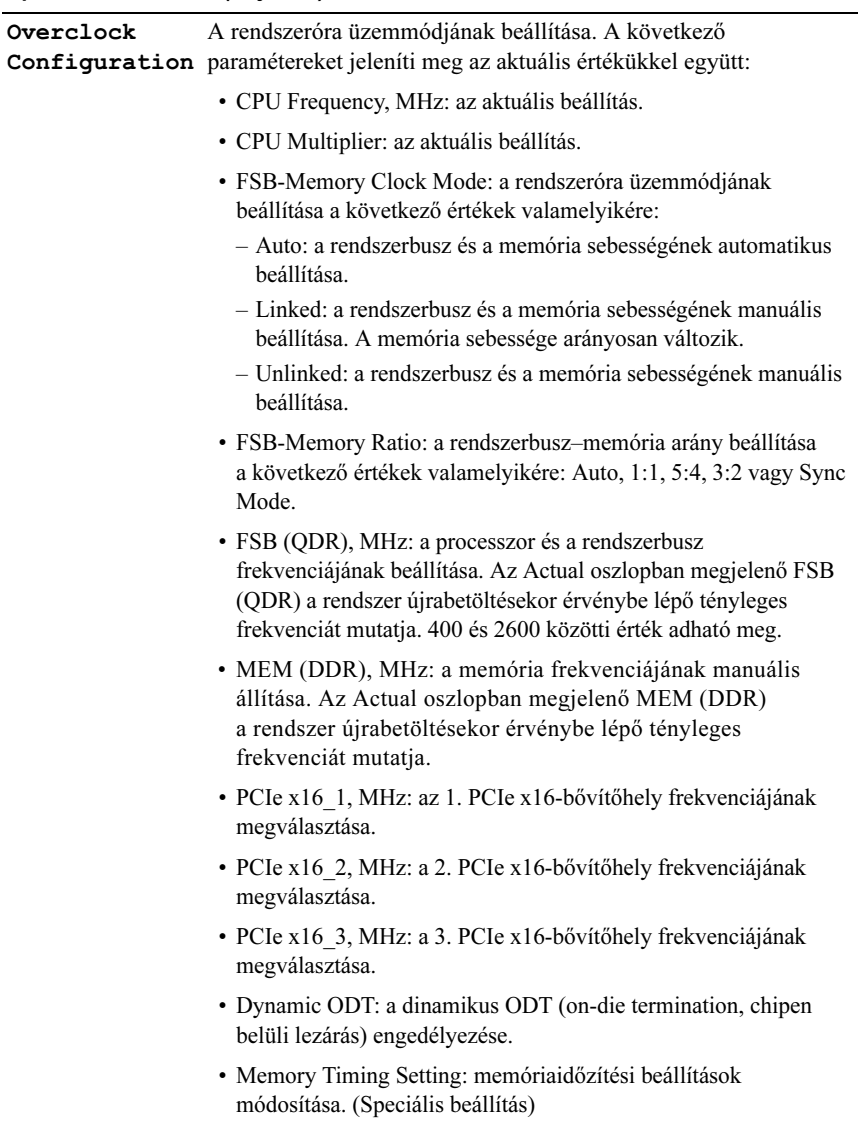

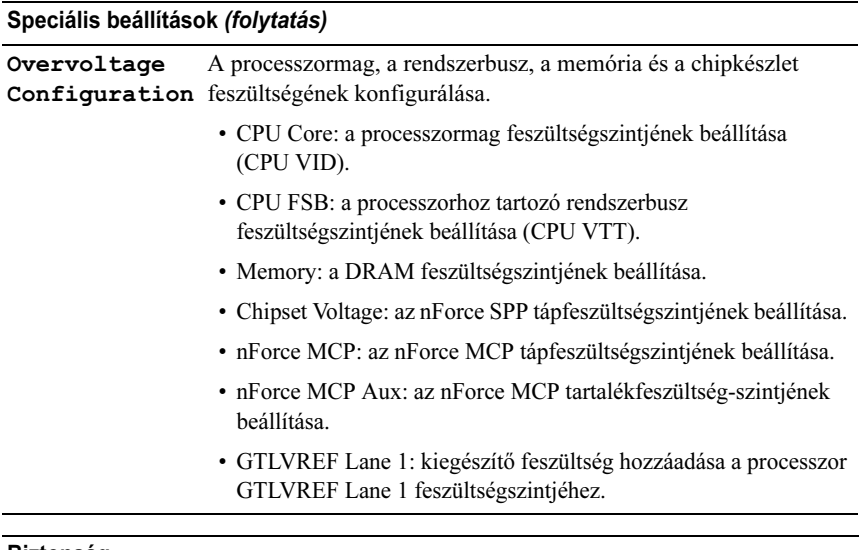

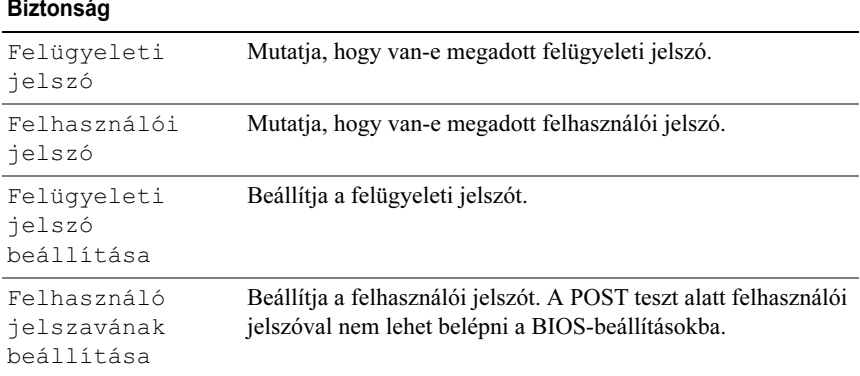

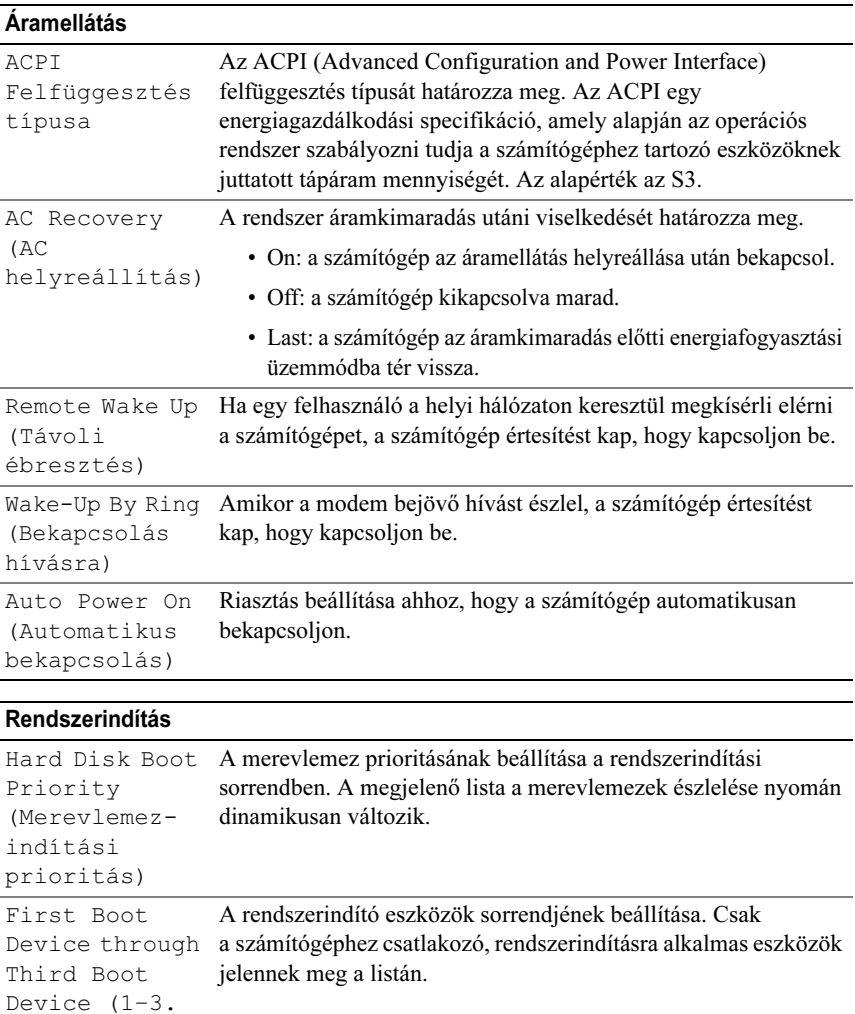

Rendszerindítás más eszközről, például USB-háttértárról.

rendszerindító

eszköz)

Boot Other Device

(Egyéb eszköz indítása)

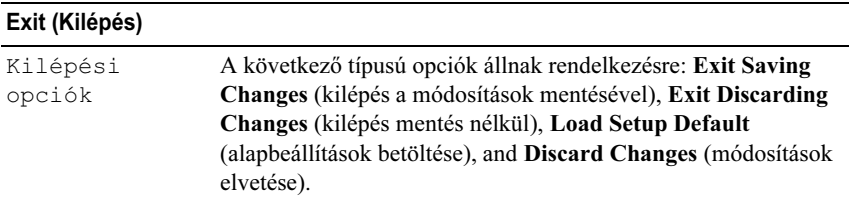

# Boot Sequence (Rendszerindítási sorrend)

A szolgáltatás lehetővé teszi, hogy módosítsa a számítógépen lévő rendszerindító eszközök indítási sorrendjét.

### Opciók beállításai

- Diskette Drive (Hajlékonylemez) A számítógép a hajlékonylemezes meghajtóról próbálja indítani a rendszert. Ha a meghajtóban nincs hajlékonylemez, vagy a meghajtóban lévő hajlékonylemez nem rendszerindító lemez, illetve ha a számítógépbe nem szereltek hajlékonylemezes meghajtót, <sup>a</sup> számítógép a sorrend szerinti következő rendszerindító eszközről próbálja indítani a rendszert.
- • Hard Drive (Merevlemez) – A számítógép az elsődleges merevlemezről próbálja indítani a rendszert. Ha a lemezegységen nincs operációs rendszer, <sup>a</sup> számítógép az indítási sorrend szerinti következő rendszerindító eszközről próbálja indítani a rendszert.
- • CD Drive (CD) – A számítógép CD-ről próbálja indítani a rendszert. Ha nincs CD a meghajtóban, vagy ha a CD-n nincs operációs rendszer, <sup>a</sup> számítógép a rendszerindítási sorrend szerinti következő eszközről próbálja indítani a rendszert.
- • USB Flash Device (USB-háttértár) – Csatlakoztassa az USB-háttértárat az USB-porthoz, és indítsa újra a számítógépet. Amikor a képernyő jobb felső sarkában megjelenik az F12 = Boot Menu felirat, nyomja meg az <F12> billentyűt. A BIOS észleli az eszközt, és az USB-háttértárat felveszi a rendszerindító menü opciói közé.

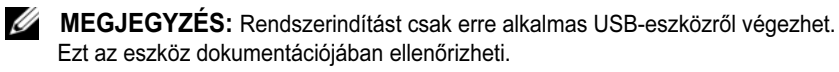

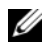

MEGJEGYZÉS: Hibaüzenet csak akkor jelenik meg, ha a számítógép <sup>a</sup> rendszerindítást a rendszerindítási sorrendben szereplő valamennyi eszközről megkísérelte, de nem talált operációs rendszert.

#### A rendszerindítási sorrend eseti megváltoztatása

Ha például futtatni szeretné a Dell Diagnostics alkalmazást a Drivers and Utilities (Illesztő- és segédprogramok) adathordozóról, úgy is beállíthatja a számítógépet, hogy az egyetlen alkalommal a CD-meghajtóról indítsa a rendszert, majd <sup>a</sup> diagnosztikai tesztek befejeztével ismét a merevlemezről indítsa. A funkció segítségével USB-eszköz, például hajlékonylemez-meghajtó, USB-háttértár vagy CD-RW meghajtó segítségével indíthatja újra a számítógépet.

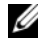

 $\mathbb Z$  MEGJEGYZÉS: Amennyiben USB-hajlékonylemezről végez rendszerindítást, <sup>a</sup> rendszerbeállításoknál a hajlékonylemez-meghajtót először OFF (Kikapcsolva) állapotra kell állítania.

- 1 Ha USB-eszközről indítja a rendszert, csatlakoztassa az eszközt az USB-porthoz (lásd: ["Hátulnézet",](#page-12-0) 13. oldal).
- 2 Kapcsolja be (vagy indítsa újra) a számítógépet.
- 3 A DELL-embléma megjelenésekor azonnal nyomja meg az <F12> billentyűt.
	- $\mathbb Z$  MEGJEGYZÉS: Ha túl sokáig tartja lenyomva a billentyűt, előfordulhat, hogy billentyűzethiba lép fel. Ennek elkerülése érdekében a Boot Device Menu (Rendszerindító eszköz menü) megnyitásához egyenletes időközönként nyomja meg és engedje fel az <F12> billentyűt.

Ha túl sokáig vár, és megjelenik az operációs rendszer emblémája, várjon tovább, amíg meg nem jelenik a Microsoft Windows® asztal. Ekkor kapcsolja ki a számítógépet, és próbálja újra a műveletet.

4 A Boot Device Menu (Rendszerindító eszköz menü) listáján a fel- és a lefelé mutató nyílbillentyűvel vagy a megfelelő számbillentyű megnyomásával jelölje ki azt az eszközt, amelyet csak az aktuális rendszerindításra kíván használni, majd nyomja meg az <Enter> billentyűt.

Ha például USB-háttértárról indítja a rendszert, jelölje ki az USB Flash Device elemet, majd nyomja meg az <Enter> billentyűt.

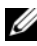

MEGJEGYZÉS: USB-eszközről való rendszerindításhoz az eszköznek rendszerindításra alkalmasnak kell lennie. Ezt az eszköz dokumentációjában ellenőrizheti.

### A jövőbeli rendszerindítási sorrend módosítása

- 1 Lépjen be a rendszerbeállításokba (lásd: "Belépés a System Setup [\(Rendszerbeállítások\) szekcióba",](#page-56-0) 57. oldal).
- 2 A nyílbillentyűkkel jelölje ki a Boot (Rendszerindítás) menüt, majd nyomja meg az <Enter> billentyűt a menü eléréséhez.

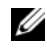

 $\mathbb Z$  MEGJEGYZÉS: Jegyezze fel az aktuális rendszerindítási sorrendet arra az esetre, ha a későbbiekben vissza szeretné azt állítani.

- 3 Az eszközök listájának elemei között a fel- és a lefelé mutató nyílbillentyűvel válthat.
- 4 A szóköz lenyomásával az eszközöket ki- és bekapcsolhatja (az engedélyezett eszközök be vannak jelölve).
- 5 A plusz (+) vagy a mínusz (–) billentyűt megnyomásával az adott eszközt feljebb vagy lejjebb helyezheti a listán.

# Függelék

# <span id="page-68-0"></span>Műszaki adatok

**MEGJEGYZÉS:** A kínált opciók régiónként eltérőek lehetnek. Ha a számítógép konfigurációjáról bővebb információt szeretne, kattintson a Start? Súgó és támogatás menüpontra, és válassza a számítógép adatainak megtekintését lehetővé tevő opciót.

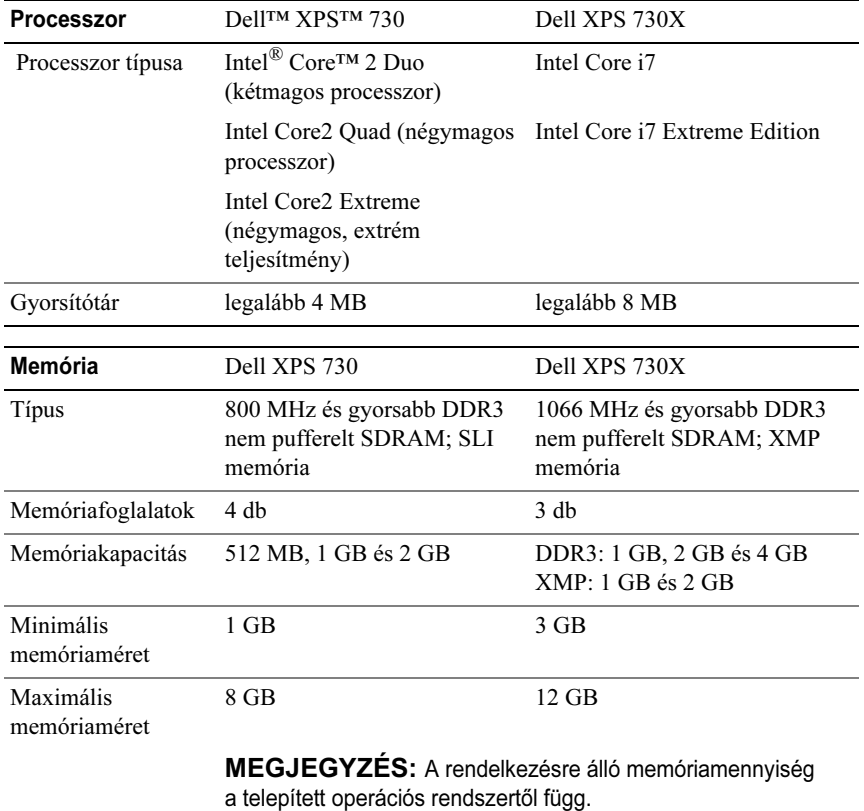

Függelék | 69

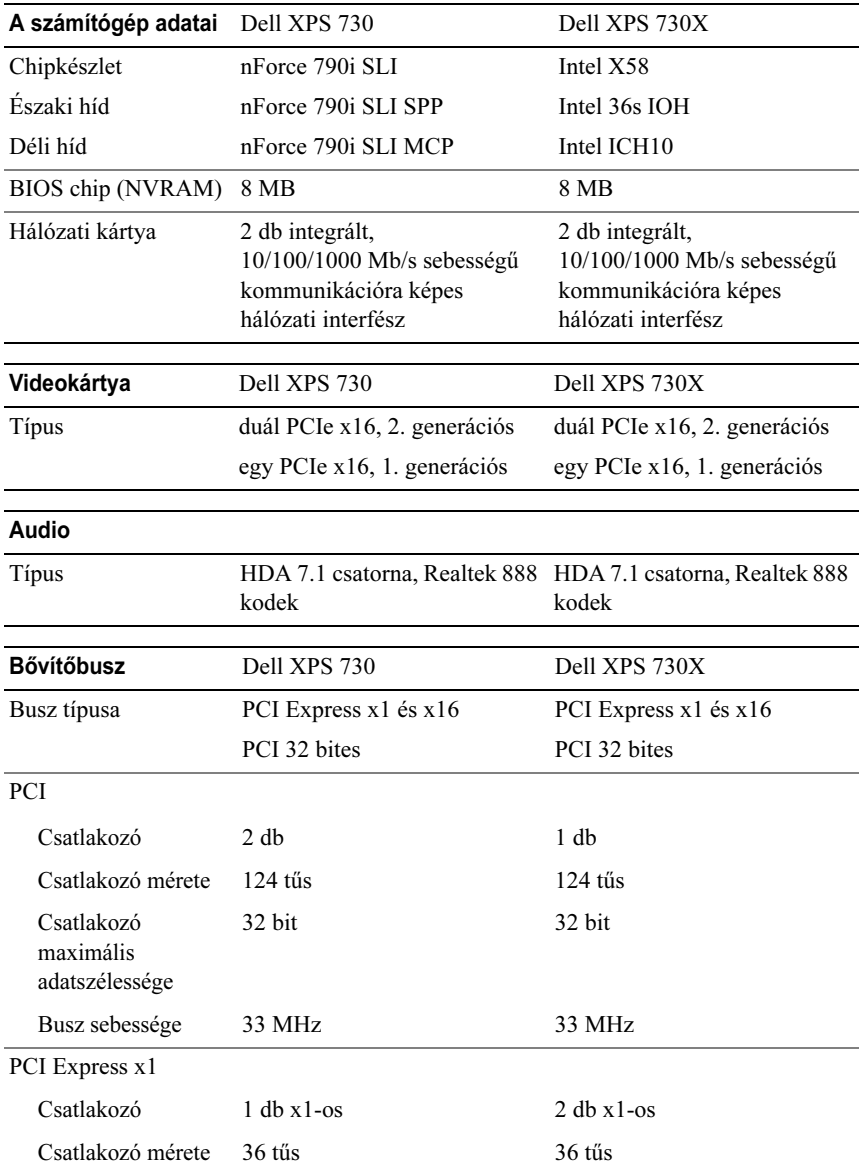

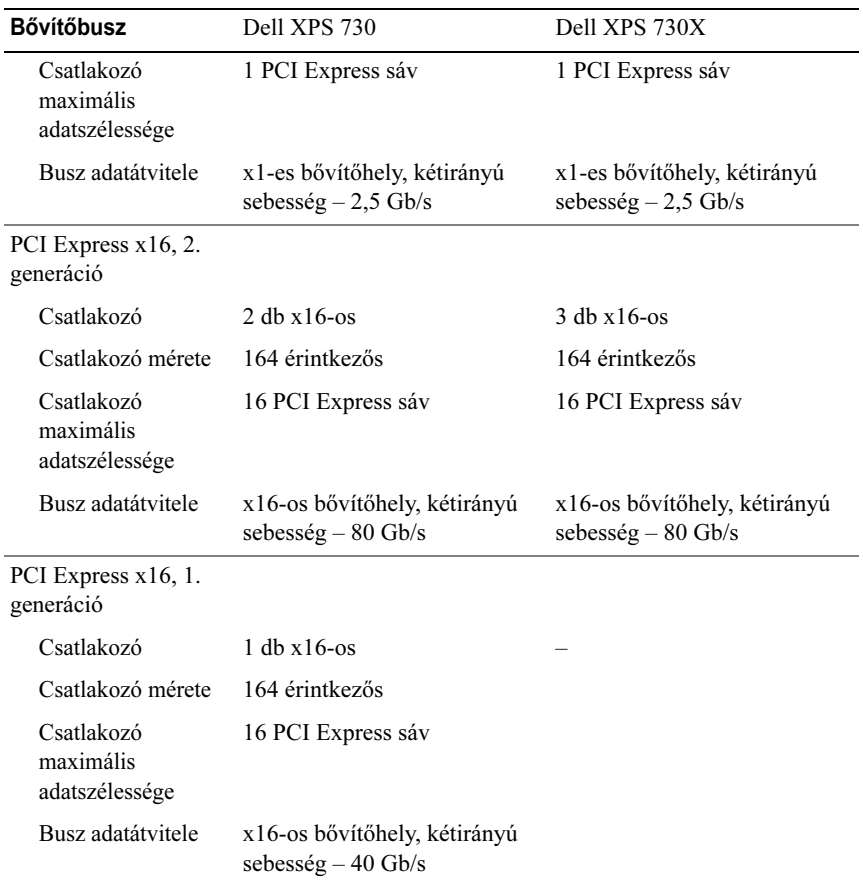

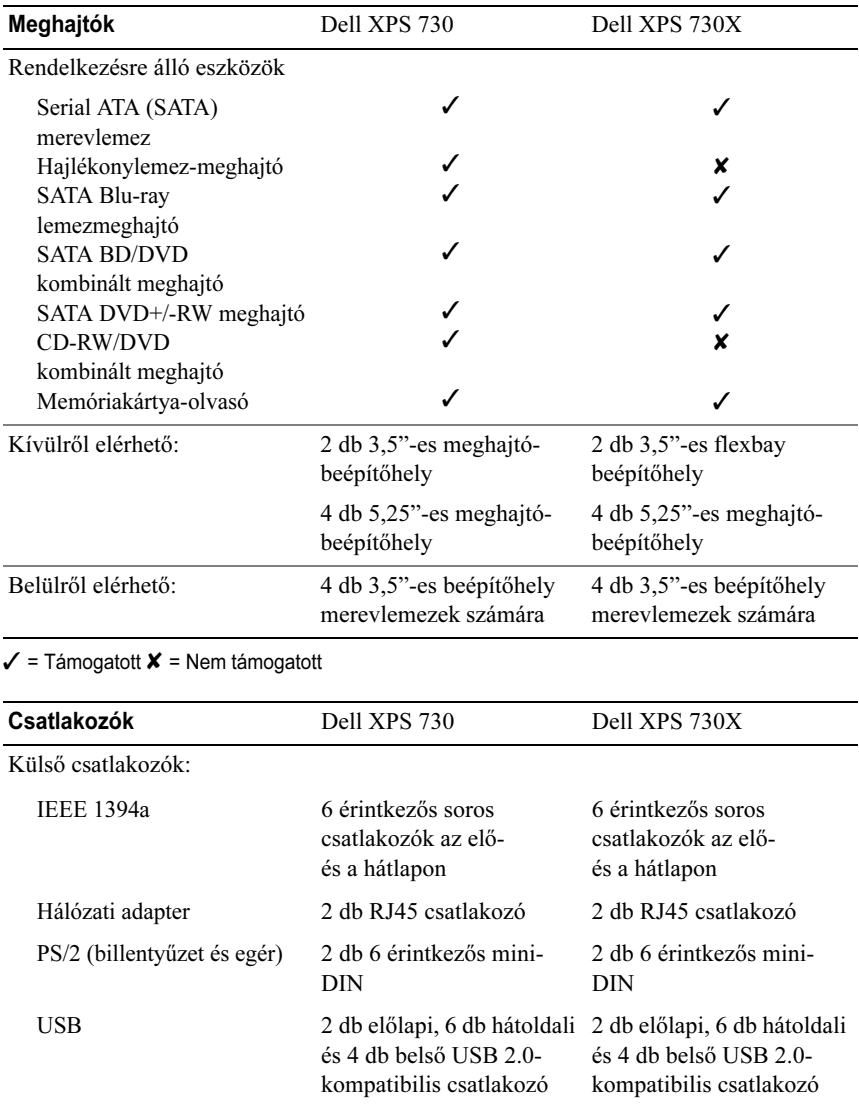
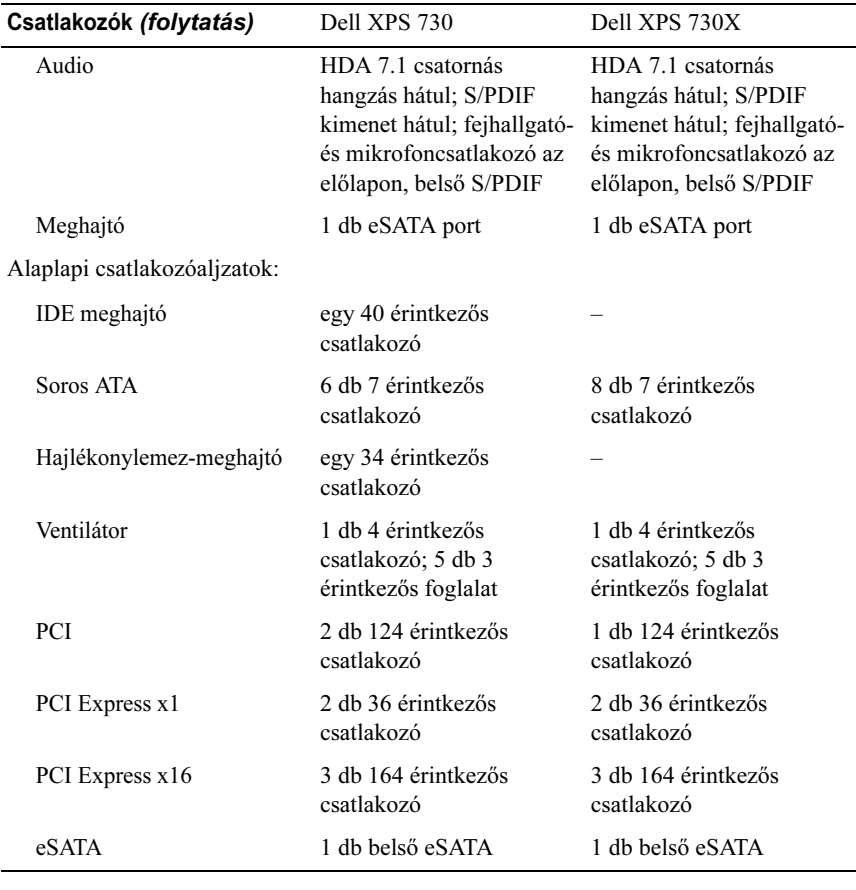

<span id="page-72-0"></span>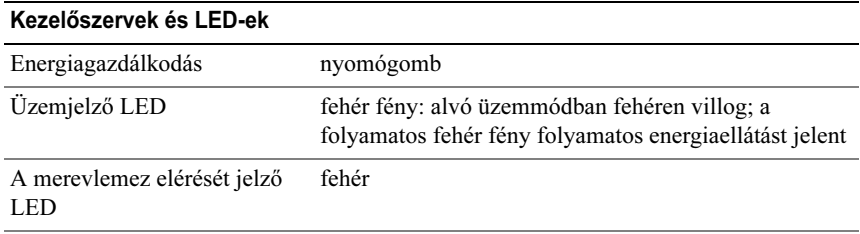

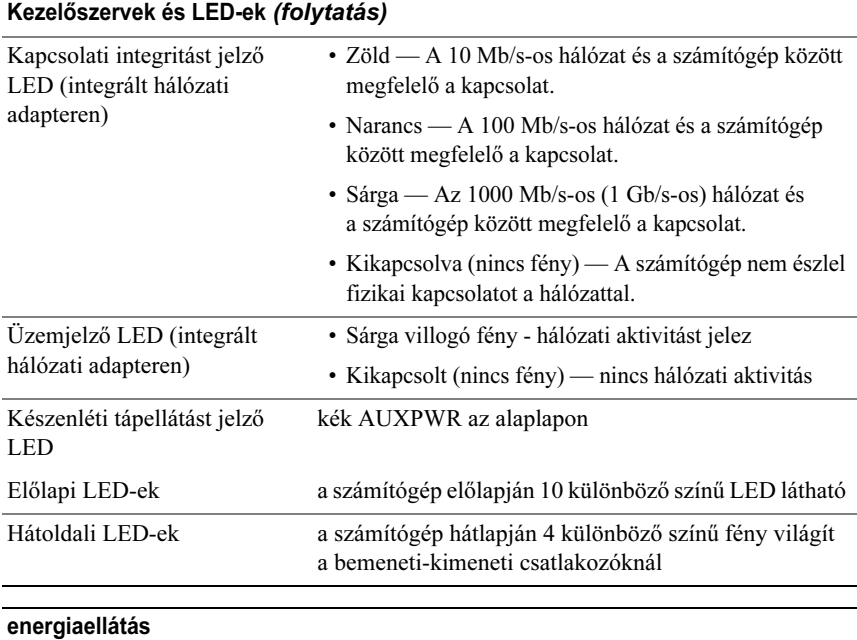

<span id="page-73-0"></span>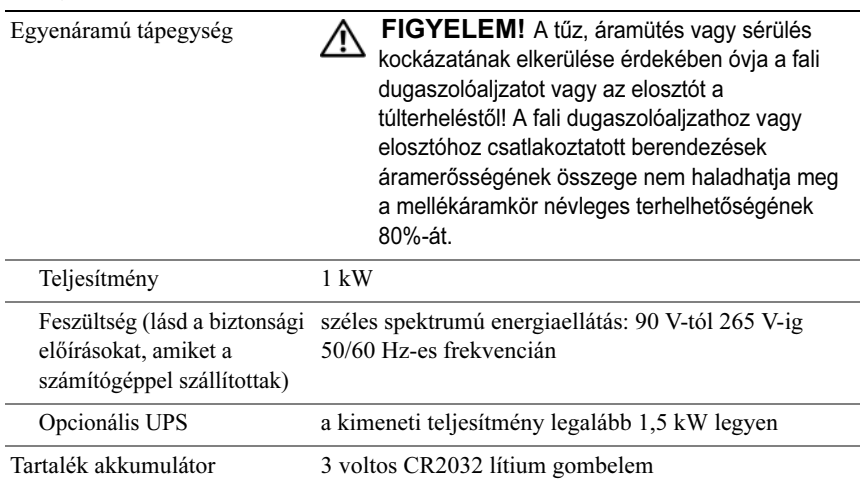

<span id="page-74-1"></span><span id="page-74-0"></span>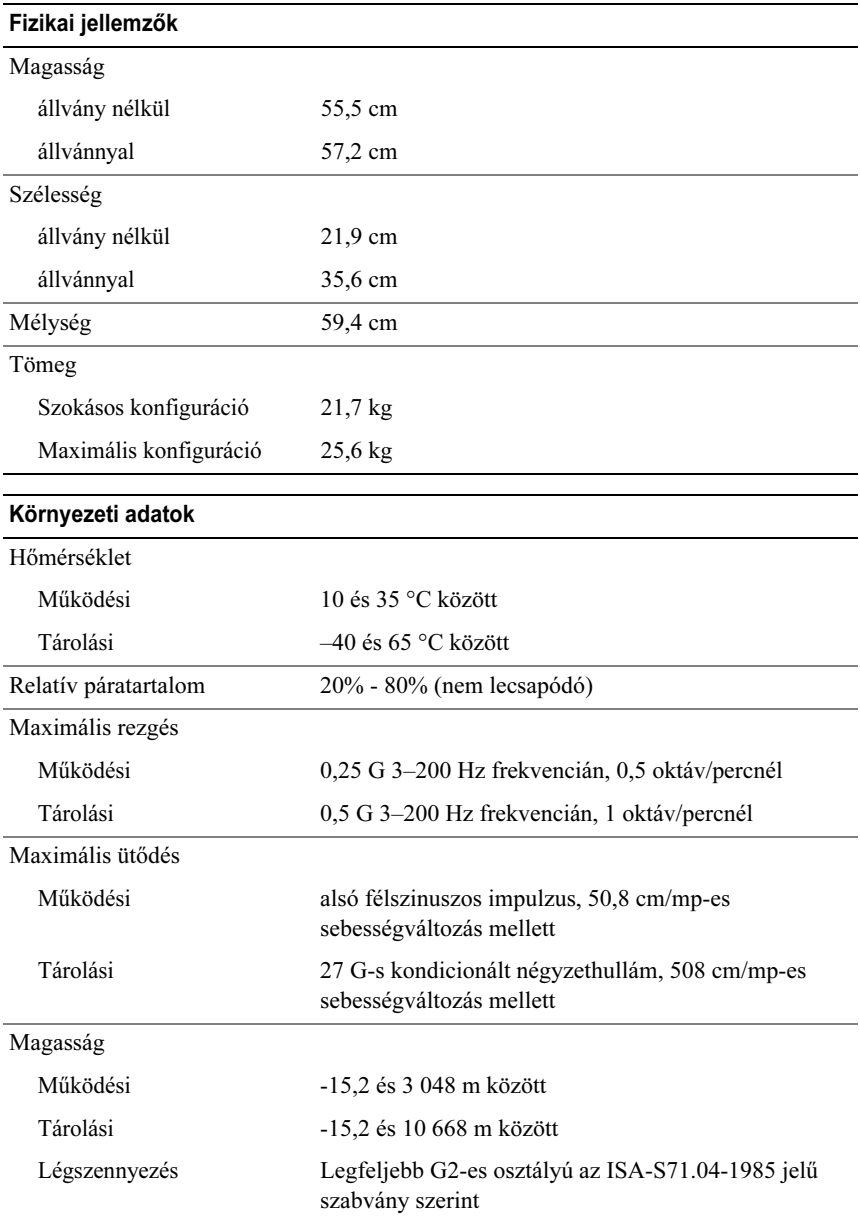

## <span id="page-75-0"></span>A Macrovision termékére vonatkozó nyilatkozat

Ez a termék olyan szerzői jogokkal védett technológiát tartalmaz, amelyre az Egyesült Államokban bejegyzett szabadalmak és más szellemi tulajdonjogok érvényesek. A szerzői jog hatálya alá tartozó védelmi technológia kizárólag <sup>a</sup> Macrovision Corporation engedélyével, csak otthoni vagy egyéb korlátozott megtekintési célra használható fel, amennyiben a Macrovision Corporation más felhatalmazást nem ad. Tilos a termék visszafejtése vagy gépi kódból történő visszafordítása.

# Kapcsolatba lépés a Dell-lel

<span id="page-75-1"></span>A Dell az interneten keresztül és telefonon érhető el:

- •Webes támogatásért keresse fel a support.dell.com címet.
- • A világszerte elérhető webes támogatás igénybevételéhez válasszon az oldal alján található Choose A Country/Region (Ország/régió választása) menüből, vagy válassza ki a megfelelő internetes címet az alábbi táblázatból.
- **MEGJEGYZÉS:** Egyes országokban a Dell™ XPS™ számítógépek támogatása az országok neve mellett feltüntetett telefonszámon érhető el. Ha nem látja az XPS számítógépekhez tartozó telefonszámot, a feltüntetett támogatási számon hívhatja a Dell ügyfélszolgálatát. Hívását a megfelelő személyhez kapcsolják.
	- A telefonos támogatáshoz a következő táblázatban szereplő telefonszámokat és kódokat használja. Ha segítségre van szüksége a használandó kódokat illetően, lépjen kapcsolatba a helyi vagy nemzetközi operátorral.
	- • A megadott elérhetőségi adatok a dokumentum nyomtatásba kerülésekor érvényes állapotot tükrözik, ám időközben előfordulhattak változások.

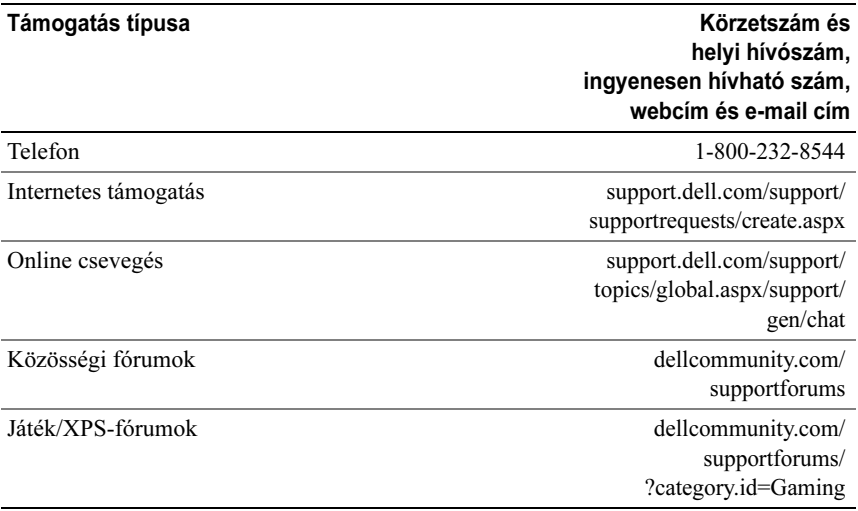

# Tárgymutató

## B

beállítások[rendszerbeállítás,](#page-56-0) 57 billentyűzet [csatlakozó,](#page-13-0) 14 [BIOS,](#page-56-1) 57 [biztonsági előírások,](#page-7-0) 8

## $\mathbf c$

CD-koper[ációs rendszer,](#page-7-1) 8 csatlakozók[analóg bemenet,](#page-14-0) 15 [analóg kimenet,](#page-14-1) 15 [billentyűzet,](#page-13-0) 14 [egér,](#page-13-1) 14 energ[iaellátás,](#page-12-0) 13 [fülhallgató,](#page-11-0) 12, [15](#page-14-2) [hang,](#page-14-0) 15 [hálózati kártya,](#page-15-0) 16 [IEEE,](#page-11-1) 12, [14](#page-13-2) [USB,](#page-11-2) 12, [17](#page-16-0)

## D

Dell[kapcsolatba lépés,](#page-75-0) 76 [Dell műszaki útmutató,](#page-7-2) 8 [Dell Network Assistant,](#page-37-0) 38 [Dell Support 3,](#page-35-0) 36 [DellConnect,](#page-37-1) 38 diagnosztika [hangkódok,](#page-39-0) 40 dokumentáció[Dell műszaki útmutató,](#page-7-2) 8 [Szervizelési kézikönyv,](#page-7-3) 8

## E

egér [csatlakozó,](#page-13-1) 14 energiaellátás [bekapcsológomb,](#page-10-0) 11 [csatlakozó,](#page-12-0) 13 [problémák,](#page-43-0) 44 [ergonómiával kapcsolatos](#page-7-0)  információk, 8

[ESA,](#page-27-0) 28

## F

fülhallgató [csatlakozó,](#page-11-0) 12, [15](#page-14-2)

#### G

garanc[iális tudnivalók,](#page-7-0) 8

#### H

hangcsatlakozók [analóg bemenet,](#page-14-0) 15 [analóg kimenet,](#page-14-1) 15 [hangkódok,](#page-39-0) 40 hardver[hangkódok,](#page-39-0) 40 [konfliktusok,](#page-40-0) 41 [Hardver hibaelhárítás,](#page-40-0) 41 hálózat[csatlakozó,](#page-15-0) 16 hibaelhárítás[Hardver hibaelhárítás,](#page-40-0) 41 [konfliktusok,](#page-40-0) 41 hibaüzenetek[hangkódok,](#page-39-0) 40

## $\mathbf{I}$

IEEE[csatlakozók,](#page-11-1) 12, [14](#page-13-2) [IRQ konfliktusok,](#page-40-0) 41

## K

[kapcsolatba lépés a Dell-lel,](#page-75-1) 76 kártyák [bővítőhelyek,](#page-13-3) 14 konfliktusokszoftver-és [hardver-inkompatibilitás,](#page-40-0) 41

#### L

[Lemezellenőrzés,](#page-42-0) 43

#### M

memória[problémák,](#page-42-1) 43 merevlemez[problémák,](#page-42-0) 43 műszaki adatok [a számítógép adatai,](#page-69-0) 70 [áramellátás,](#page-73-0) 74 [bővítőbusz,](#page-69-1) 70 [csatlakozók,](#page-71-0) 72 [fizikai,](#page-74-0) 75 [kezelőszervek és jelzőfények,](#page-72-0) 73 [környezeti,](#page-74-1) 75 meg[hajtók,](#page-71-1) 72 [memória,](#page-68-0) 69 [processzor,](#page-68-1) 69 [technikai,](#page-68-2) 69 [videó,](#page-69-2) 70

#### N

[NVIDIA ESA,](#page-27-1) 28 [NVIDIA FirstPacket,](#page-22-0) 23 [NVIDIA Performance,](#page-27-2) 28

#### O

operációs rendszer [újratelepítés,](#page-7-1) 8 [Operációsrendszer-lemez,](#page-7-1) 8

#### P

problémák energ[iaellátás,](#page-43-0) 44 [hangkódok,](#page-39-0) 40 [konfliktusok,](#page-40-0) 41 [memória,](#page-42-1) 43 [merevlemez,](#page-42-0) 43 [üzemjelző lámpa állapotai,](#page-43-0) 44 processzor [típus,](#page-68-3) 69

#### R

[rendszerbeállítás,](#page-26-0) 27, [57](#page-56-2) [belépés,](#page-56-3) 57 [képernyők,](#page-57-0) 58 opc[iók,](#page-58-0) 59 rendszerindítás[USB-eszköz,](#page-66-0) 67 [Rendszerindítási sorrend,](#page-65-0) 66 rendszerindítási sorrend[módosítás,](#page-66-0) 67-[68](#page-67-0) opc[iók beállításai,](#page-65-1) 66

#### S

[szabályozással kapcsolatos](#page-7-0)  információk, 8 számítógép [hangkódok,](#page-39-0) 40 [Szervizelési kézikönyv,](#page-7-3) 8 szoftver[konfliktusok,](#page-40-0) 41

#### T

támogatás [kapcsolatba lépés a Dell-lel,](#page-75-0) 76 [TCP/IP-gyorsítás,](#page-23-0) 24 [telefonszámok,](#page-75-1) 76

## U

USB[csatlakozó,](#page-16-0) 17 [csatlakozók,](#page-11-2) 12 [rendszerindító eszközök,](#page-66-0) 67

## Ü

üzemjelző fény [állapotok,](#page-43-0) 44

## V

Végfelhasználói [licencmegállapodás,](#page-7-0) 8

### W

Windows XP [újratelepítés,](#page-7-1) 8